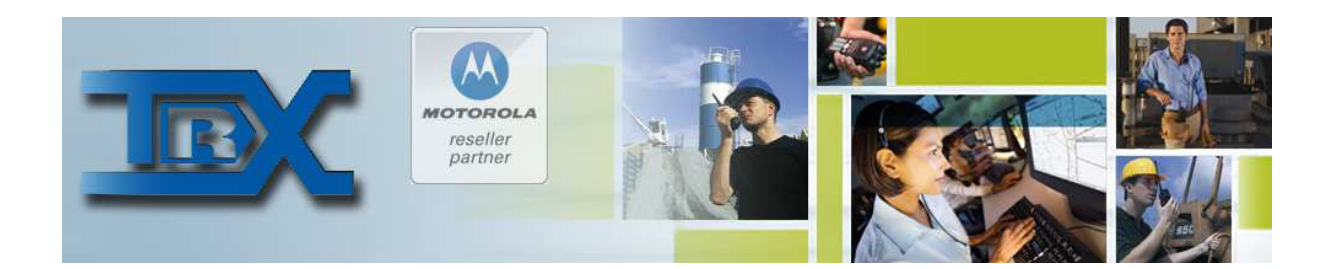

### TRX RoIP

# Oprogramowanie Radio over IP

# INSTRUKCJA OBSŁUGI

© **TRX S.C. 16.02.2015** 

TRX S.C. 15-743 Białystok, ul. Wierzbowa 8 tel. 85 662 88 11 fax. 85 662 88 10 email: trx@trx.pl www.trx.pl

## **Spis treści**

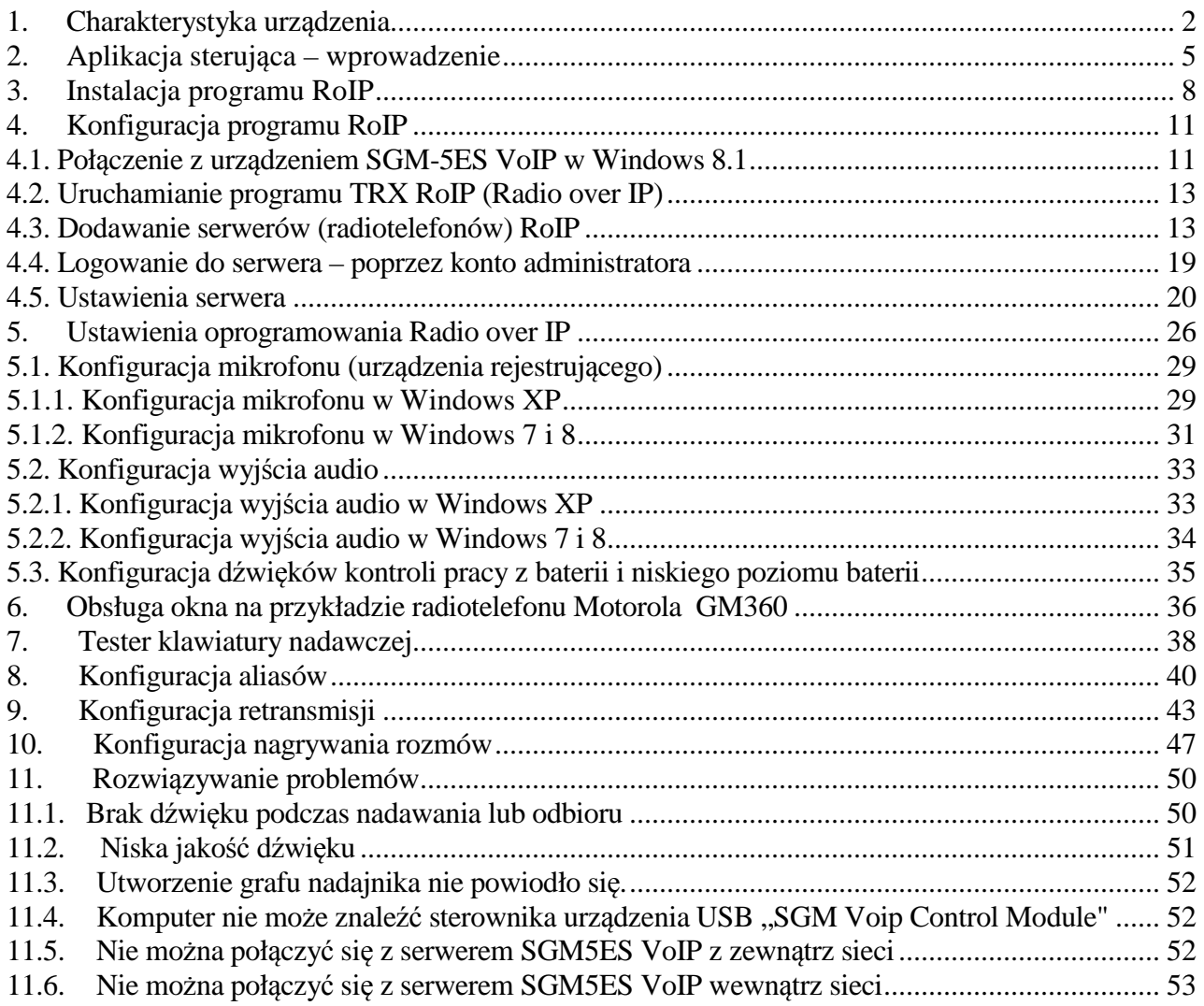

### **1. Charakterystyka urządzenia**

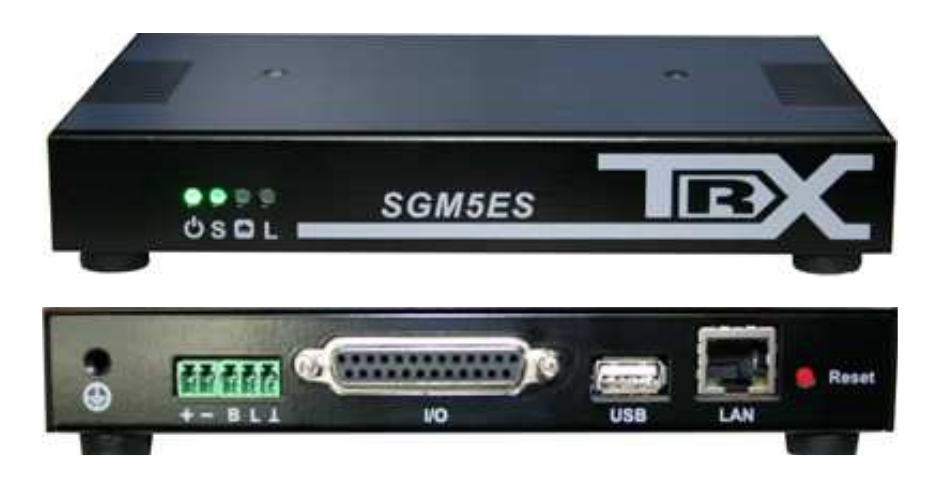

Sterowanie VOIP firmy TRX pozwala na sterowanie szeroką gamą radiotelefonów poprzez sieć Internet oraz wydzielone łącza TCP/IP.

Pod pojęciem *sterowanie radiotelefonem* kryje się możliwość nadawania i odsłuchiwania sygnału audio z danego radia oraz odczyt zawartości wyświetlacza radia (o ile je posiada).

Urządzenie pozwala sterować radiotelefonami:

#### **MOTOROLA**

 **Seria GM** GM360/380/1280 **Seria DM** DM3400/3401 z dodatkowym modułem DM3600/3601 z dodatkowym modułem DM4600/DM4601

#### **KENWOOD**

 **Seria Nexedge NX** NX-700 NX-800 **Seria TK** TK-7180

#### **HYTERA**

MD785 z dodatkowym modułem

#### **ERICSSON**

EDACS ORION

Minimalna zalecana przepływność łącza sieciowego to wartość od 100 kb/s, natomiast przy zastosowaniu kompresji SPEEX do 64kb/s w obydwie strony przy wyłączonej kompresji sygnału audio. Istotna jest również stała wartość opóźnienia pakietów w danej sieci *(ping).* 

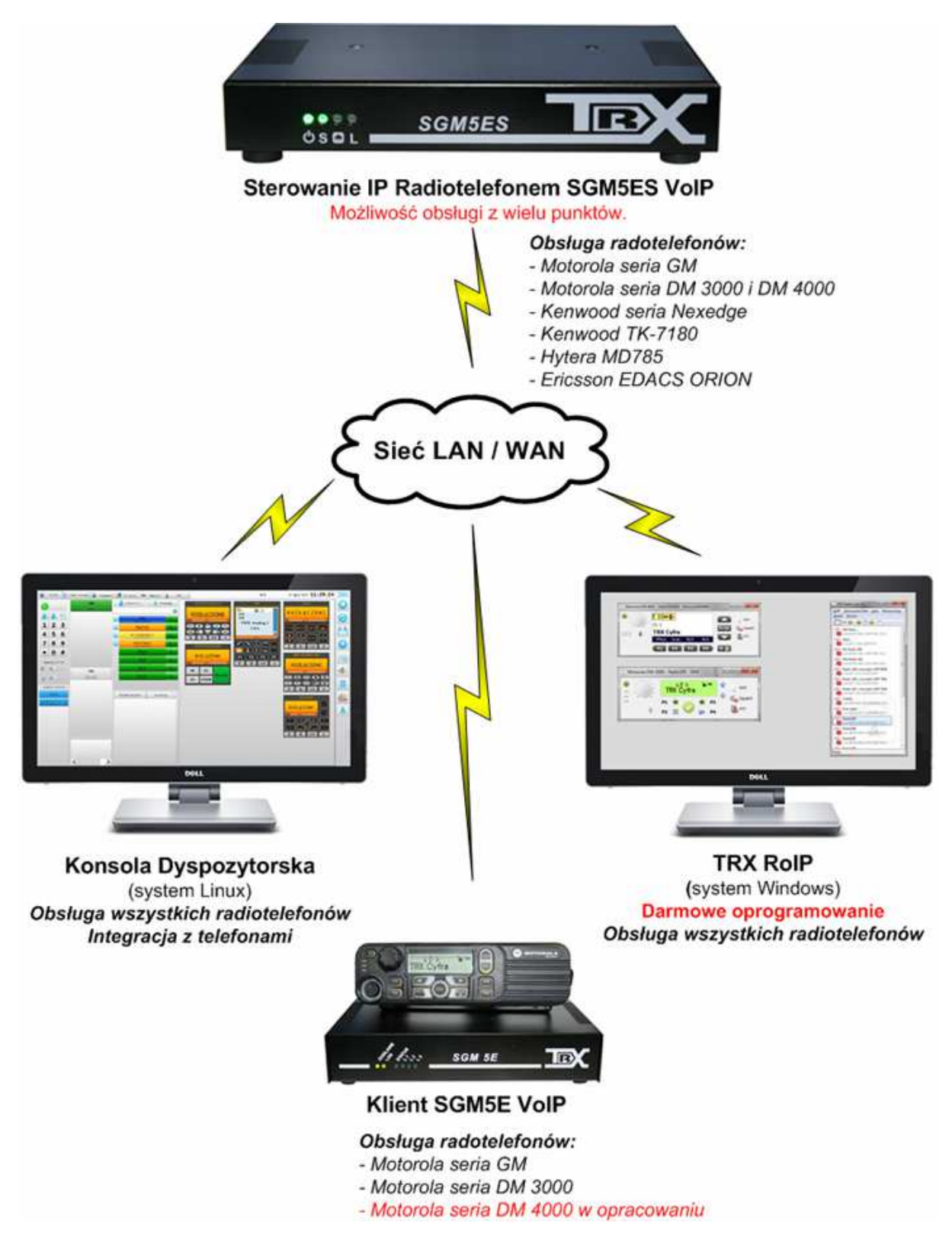

Schemat funkcjonalny możliwości obsługi sterowania IP SGM5ES VoIP.

Obsługa zdalnego sterowania IP radiotelefonem SGM5ES VoIP możliwa jest w 3 opcjach, poprzez:

1. Darmowe oprogramowanie TRX RoIP zainstalowane na dowolnych komputerach z systemem operacyjnym Windows. Oprogramowania daje możliwość sterowania wieloma radiotelefonami, nagrywania ich oraz włączania retransmisji między urządzeniami.

2. System Konsol Dyspozytorskich, dotykowe panele dyspozytorskie z możliwością integracji z telefonami.

3. Urządzenie Klienta SGM5E VoIP, który łączy się do zdalnego sterowania po sieci IP i daje możliwość korzystania z manipulatora radiotelefonu (tzw. pyszczka).

Dzięki możliwości obsługi urządzenia z wielu punków można wszystkie powyższe opcje dowolnie łączyć i mogą one pracować równolegle.

### **2. Aplikacja sterująca – wprowadzenie**

Zdalne sterowanie radiotelefonem odbywa się przy pomocy aplikacji uruchamianej na komputerze osoby, która ma sterować radiem. Przy pomocy pojedynczej aplikacji użytkownik może sterować praktycznie dowolną ilością radiotelefonów.

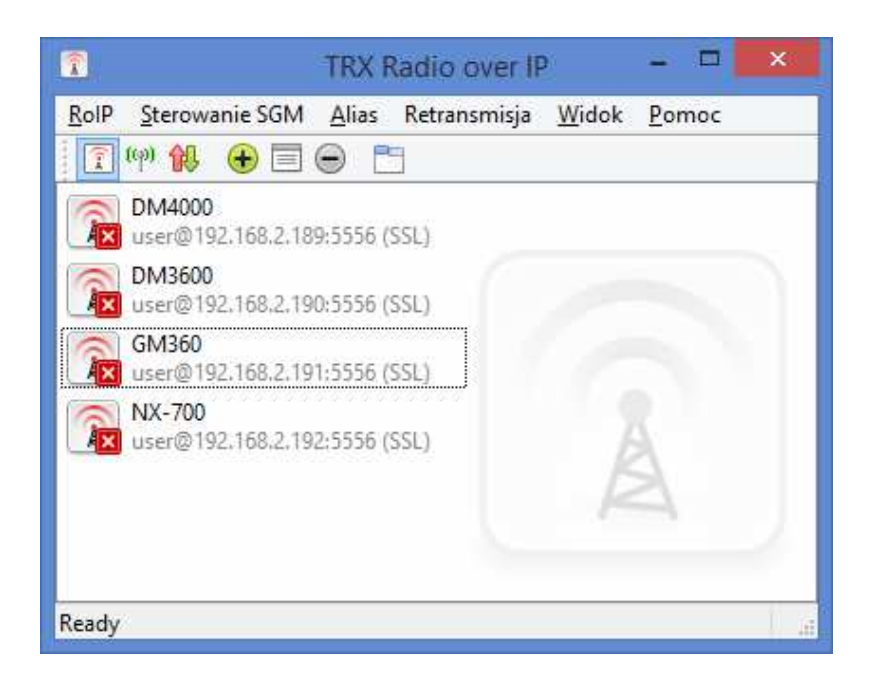

Oprogramowanie pozwala na konfigurowanie sterowania IP (rys.). Można zmieniać m. in.:

- typ radiotelefonu współpracującego ze sterowaniem,
- parametry połączenia sieciowego,
- poziomy audio po stronie sterowania,
- ilość i uprawnienia użytkowników sterowania,
- oprogramowanie *(firmware)* sterowania.

Sterowanie radiotelefonem odbywa się przy pomocy okna zawierającego podstawowe elementy odzwierciedlające status radiotelefonu.

| $\widehat{\mathbb{P}}$                                                                                 | Motorola DM-4600 - DM4000 - TrxRolP                                                                                                    |                                                                                 | $\boldsymbol{\times}$<br>▬                                                         |
|----------------------------------------------------------------------------------------------------|----------------------------------------------------------------------------------------------------|---------------------------------------------------------------------------------|------------------------------------------------------------------------------------|
| ٥<br>×<br>$\overline{\phantom{a}}$<br>9.<br>$\mathbb{Z}$<br>$\overline{\phantom{a}}$<br>۱<br>11<br>「虎下 | $\mathbf{v}$ $\mathbf{x}$<br>Ch <sub>2</sub><br><b>TRX Cyfra</b><br>P/T<br>$OT-1$<br>$OT-3$<br><b>Jobs</b><br>РZ<br>ĐÐ.<br>$\mathbf{E}$<br>$\mathbf{B}$ | AUX<br>▁<br><b>HOK</b><br>$\left \mathbb{Z}\right $ Squelch<br><b>Depth</b> PTT | 3 def<br>2abc<br>6 <sub>mono</sub><br>5jkl<br>4ghi<br>9wxyz<br>$\blacksquare$<br>× |

Okno radiotelefonu Motorola serii DM4000.

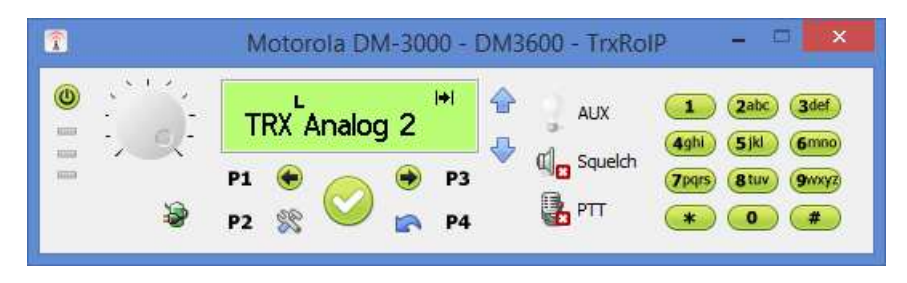

Okno radiotelefonu Motorola serii DM3000.

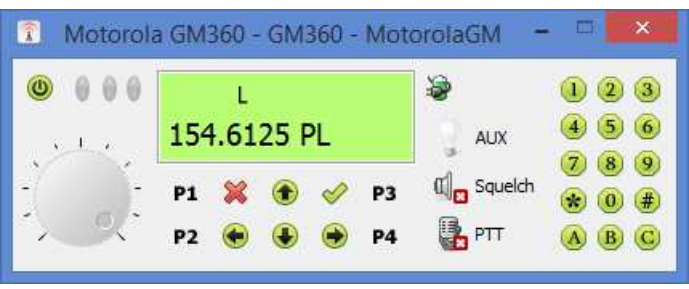

Okno radiotelefonu Motorola serii GM.

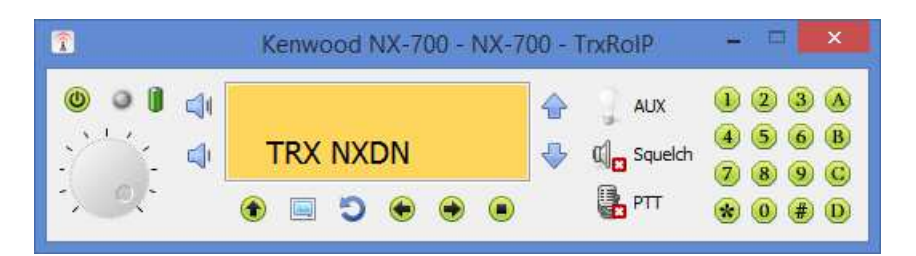

Okno radiotelefonu Kenwood serii NX.

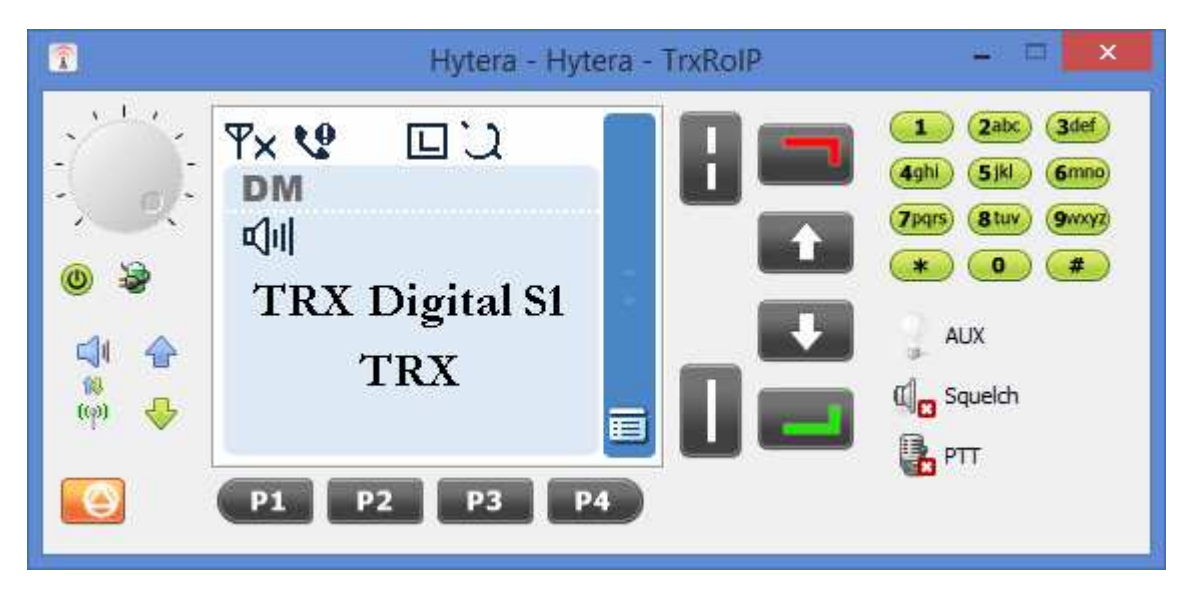

Okno radiotelefonu Hytera MD785.

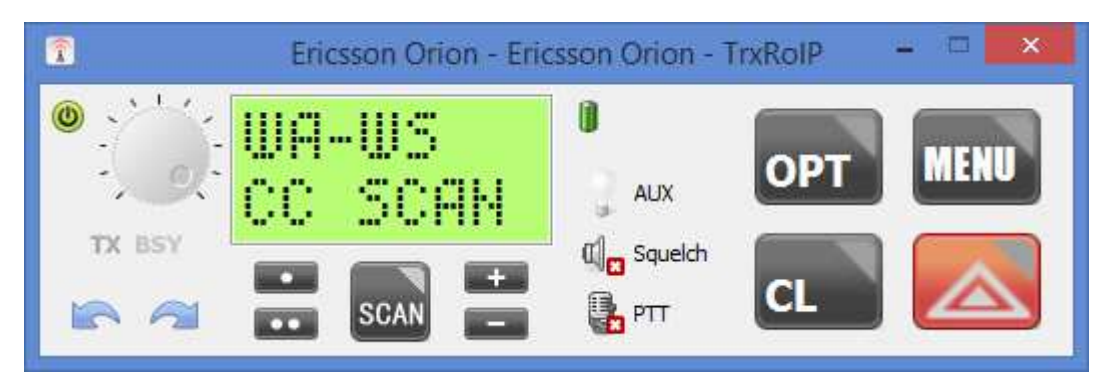

Okno radiotelefonu Ericsson EDACS ORION.

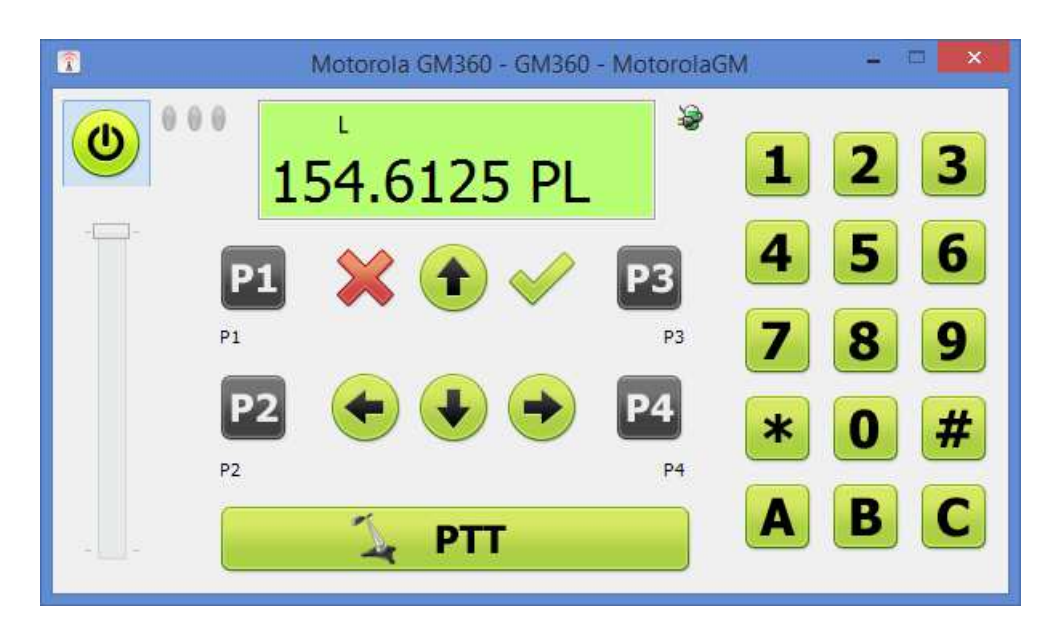

Wersja dotykowa okna radiotelefonu Motorola serii GM.

### **3. Instalacja programu RoIP**

Program do pracy wymaga komputera z systemem operacyjnym Windows oraz urządzeń dźwiękowych (głośnika i mikrofonu).

Program RoIP instaluje się uruchamiając plik programu instalacyjnego TRX\_RoIP.exe dostarczonego razem z urządzeniem lub pobrany ze strony www.trx.pl/download/TRX\_ROIP.exe .

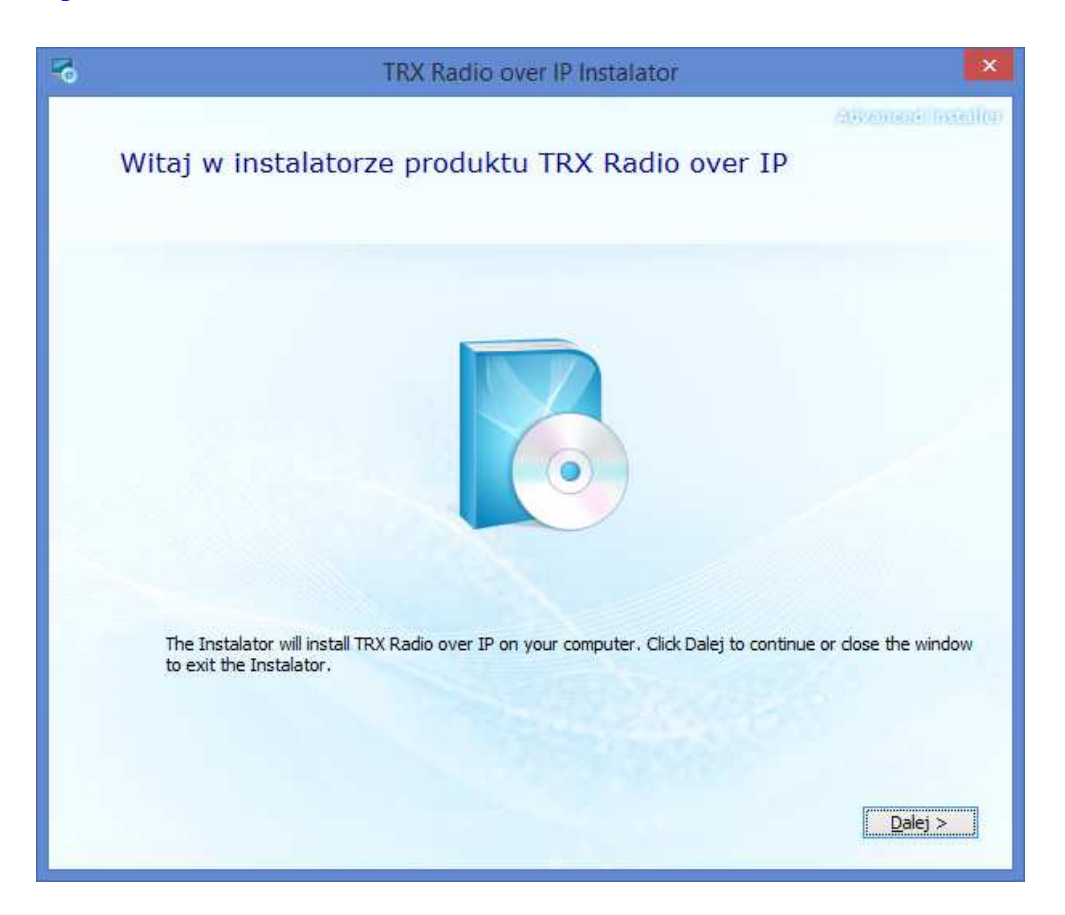

Należy postępować zgodnie ze wskazówkami, kliknąć przycisk "Dalej".

Należy wybrać lokalizację pliku, a następnie kliknąć przycisk "Dalej", a następnie kliknąć przycisk "Dalej".

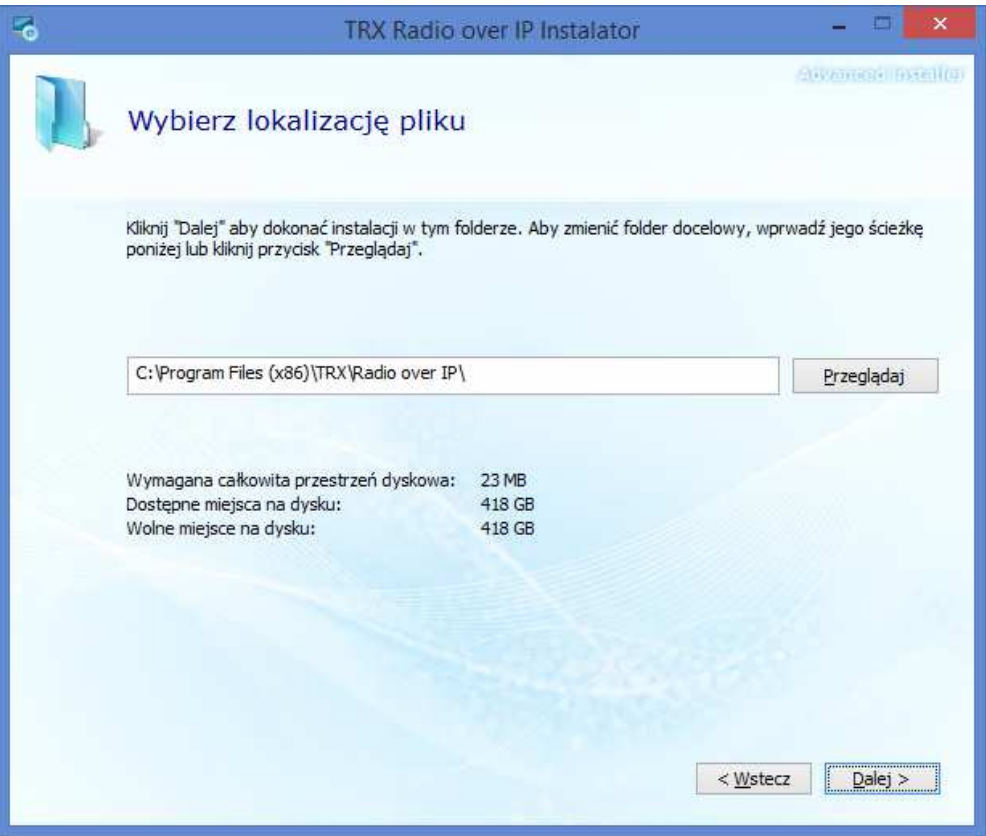

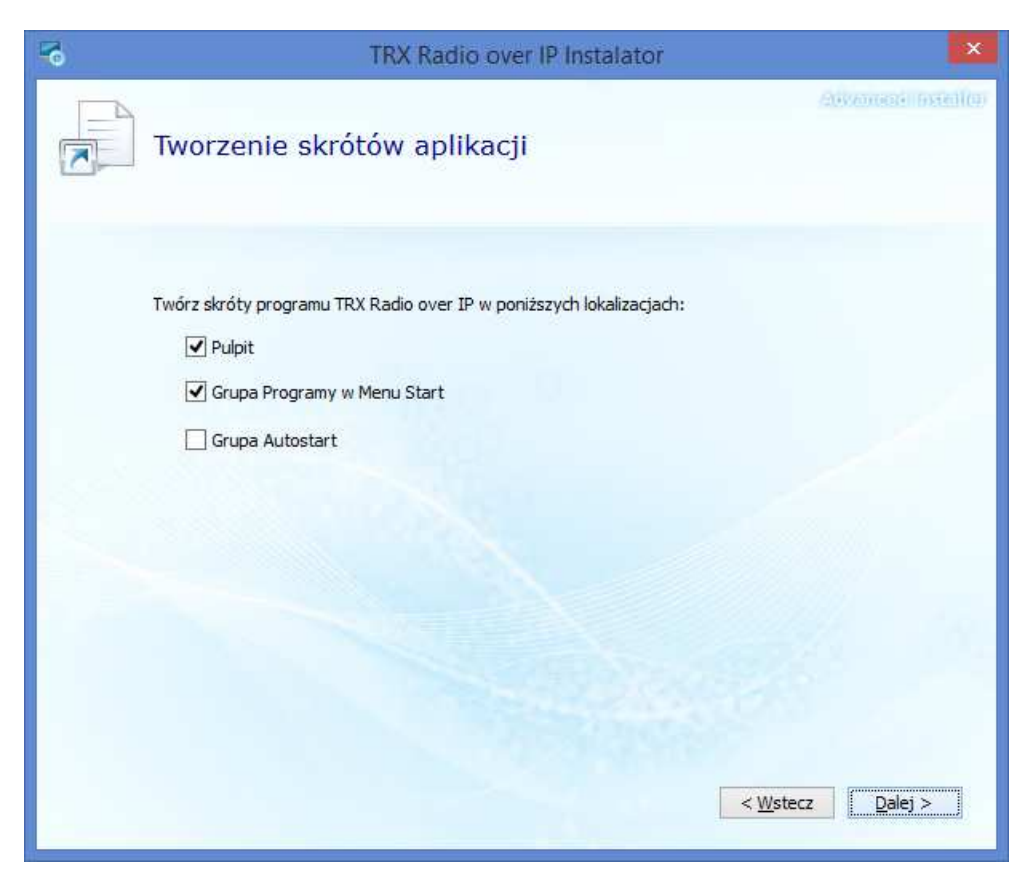

Okno konfiguracji skrótów aplikacji

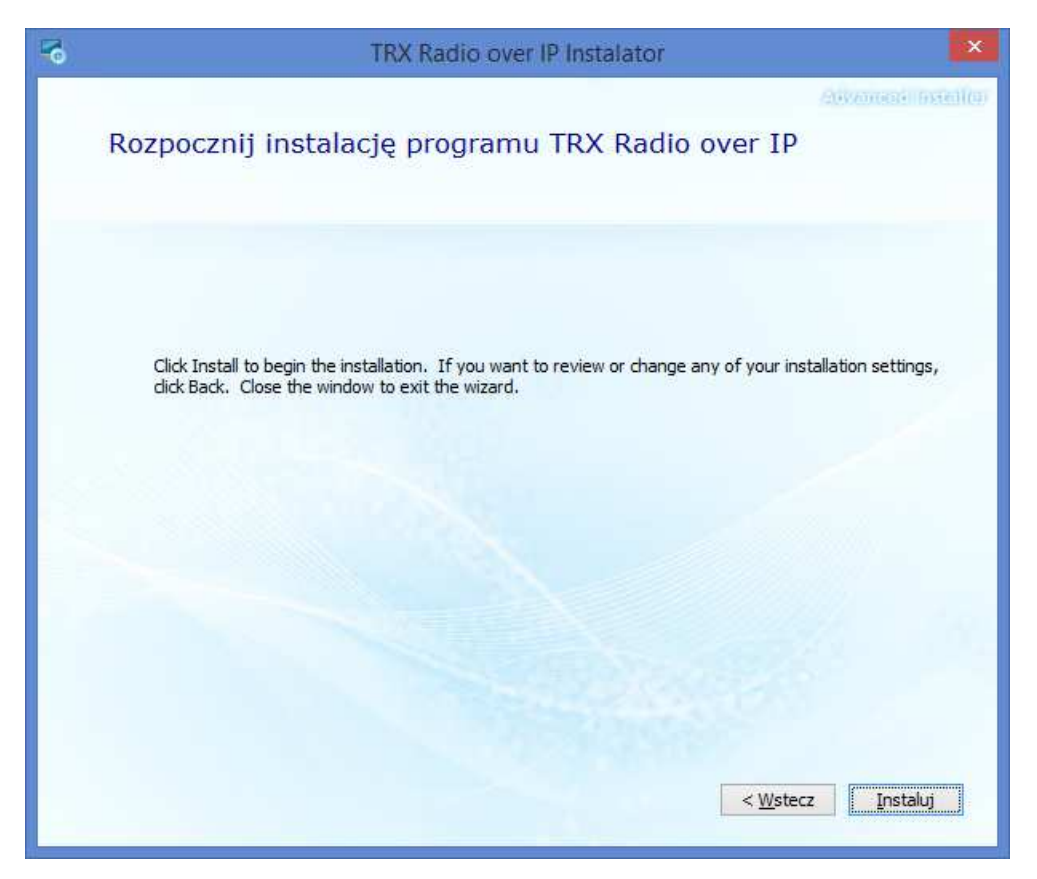

Okno instalatora programu

Po zainstalowaniu programu RoIP może pojawić się okienko akceptacji niepodpisanego sterownika SGM Voip Control Module (o ile nie był wcześniej zainstalowany). Należy kliknąć przycisk "Mimo to kontynuuj".

Po zakończeniu instalacji należy kliknąć przycisk "Zamknij".

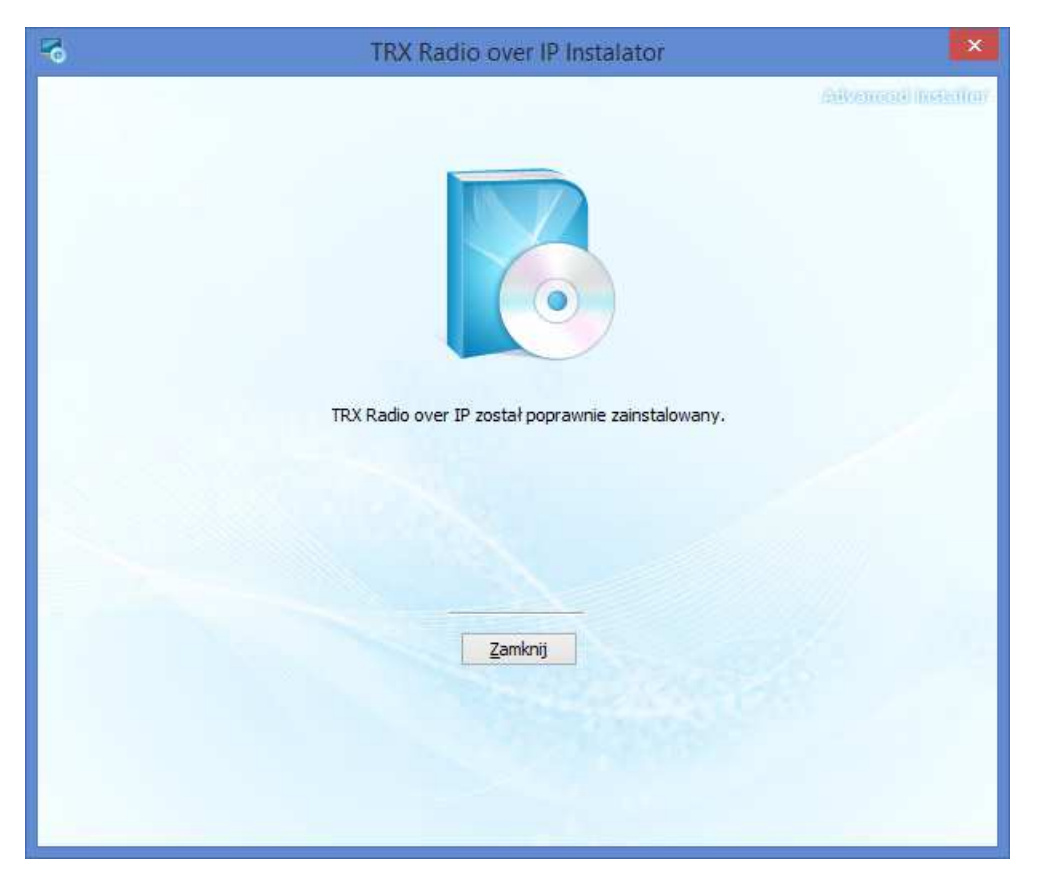

### **4. Konfiguracja programu RoIP**

### **4.1. Połączenie z urządzeniem SGM-5ES VoIP w Windows 8.1**

Sterowanie SGM5ES jest domyślnie dostępne pod adresem IP = 172.16.0.189 Aby uzyskać do niego dostęp w celu zmiany tego adresu IP, ustaw adres np. 172.16.0.111 z maską 255.255.0.0 w zaawansowanych ustawieniach protokołu IP (o ile posiadana sieć lokalna nie korzysta z sieci 172.16.0.0/16).

#### **Uwaga:**

Przed zmianą konfiguracji należy zanotować sobie stare ustawienia, aby do nich docelowo wrócić.

W tym celu "Otwórz Centrum sieci i udostępniania" i zmień ustawienia "Protokołu internetowego TCP/IP" karty sieciowej dla połączenia sieciowego, którego będziesz używać do połączenia z urządzeniem SGM5ES.

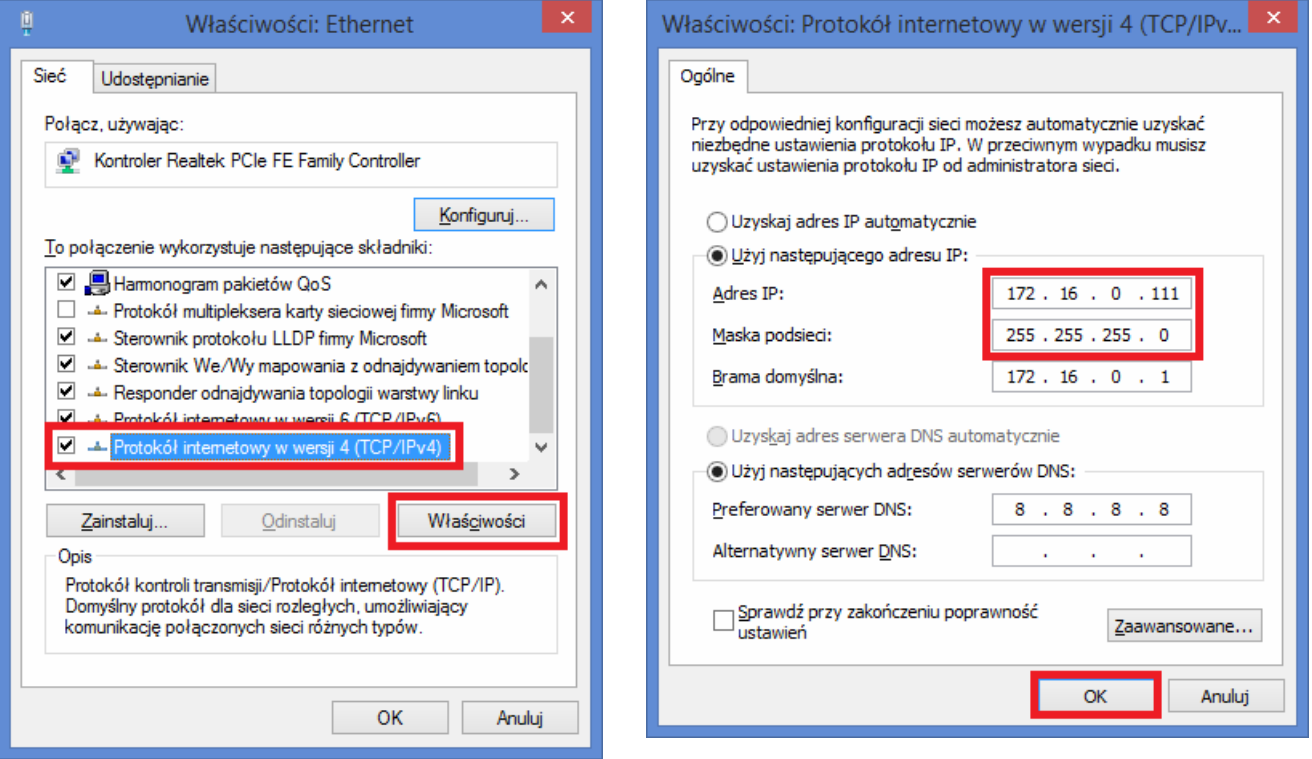

Wprowadź przykładowy adres hosta IP sieci np. 172.16.0.111 i maskę podsieci 255.255.0.0, a następnie kliknij przycisk "OK" aby zamknąć to okienko.

Następnie kliknij przycisk "OK", aby potwierdzić ustawione zmiany.

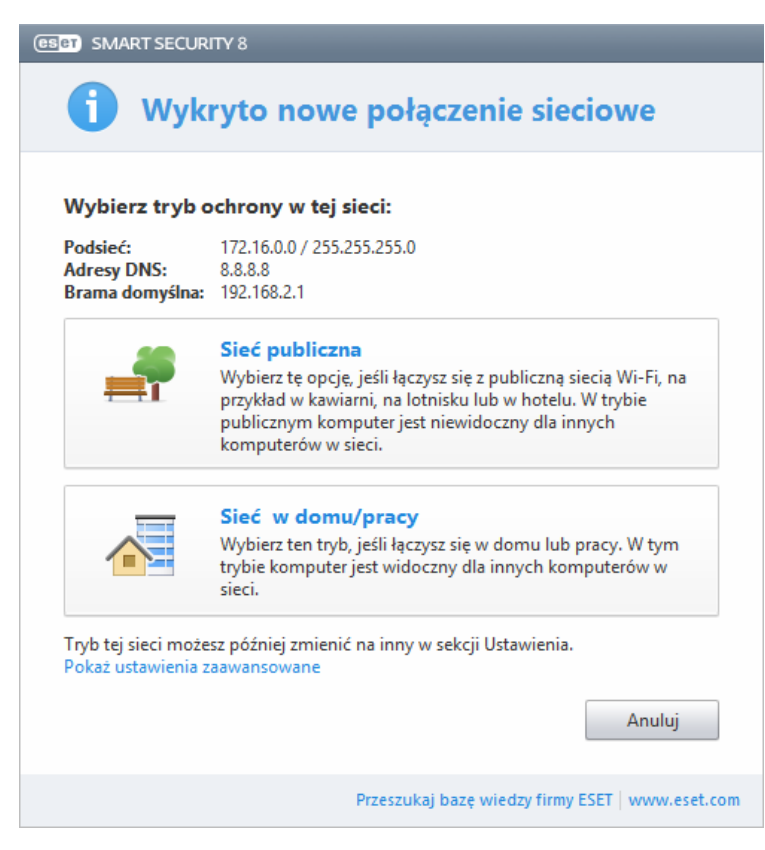

W zależności od ustawień i oprogramowania zainstalowanego na komputerze należy wybrać tryb ochrony w dodanej sieci. Zalecane jest wybrać opcje "Sieć w domu/pracy".

#### **SPRAWDZENIE ŁĄCZNOŚCI Z URZĄDZENIEM SGM5ES POPRZEZ PROGRAM PING.**

Wybierz z aplikacji "Wiersz polecenia". Pojawi się czarne okienko konsoli, wpisz w nim komendę: ping 172.16.0.189

```
\BoxWiersz polecenia
\overline{1}Microsoft Windows [Version 6.3.9600]
(c) 2013 Microsoft Corporation. Wszelkie prawa zastrzeżone.
C:\Users\Renata>ping 172.16.0.189
Pinging 172.16.0.189 with 32 bytes of data:<br>Reply from 172.16.0.189: bytes=32 time=1ms TTL=64<br>Reply from 172.16.0.189: bytes=32 time<1ms TTL=64<br>Reply from 172.16.0.189: bytes=32 time<1ms TTL=64<br>Reply from 172.16.0.189: byt
Ping statistics for 172.16.0.189:<br>Packets: Sent = 4, Received = 4, Lost = 0 (0% loss),
Approximate round trip times in milli-seconds:
       Minimum = 0ms, Maximum = 1ms, Average = 0ms
\vert < \vert
```
Jeżeli otrzymasz odpowiedź z 172.16.0.189, to znaczy że masz połączenie ze sterowaniem SGM5ES i możesz uruchomić program RoIP w celu konfiguracji.

### **4.2. Uruchamianie programu TRX RoIP (Radio over IP)**

Uruchom programu poprzez skrót

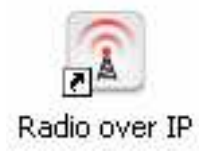

### **4.3. Dodawanie serwerów (radiotelefonów) RoIP**

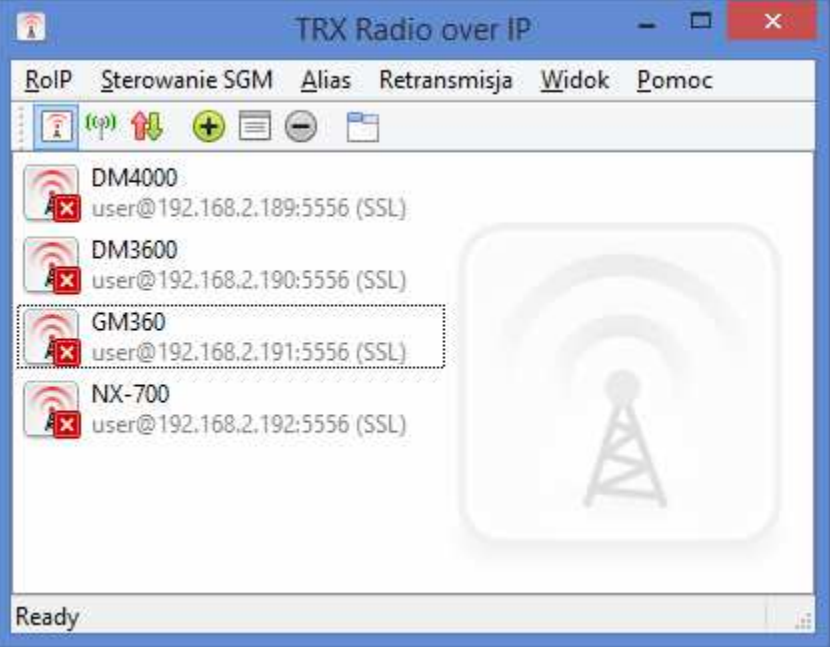

Okno programu RoIP

Po uruchomieniu programu RoIP, aby dodać nowy serwer należy kliknąć ikonę  $\bigoplus$  w pasku narzędzi (przy podświetlonym przycisku lub poprzez wybór z menu: **Menu – Sterowanie SGM - Dodaj** 

Pojawi się okienko Konfiguracji serwera.

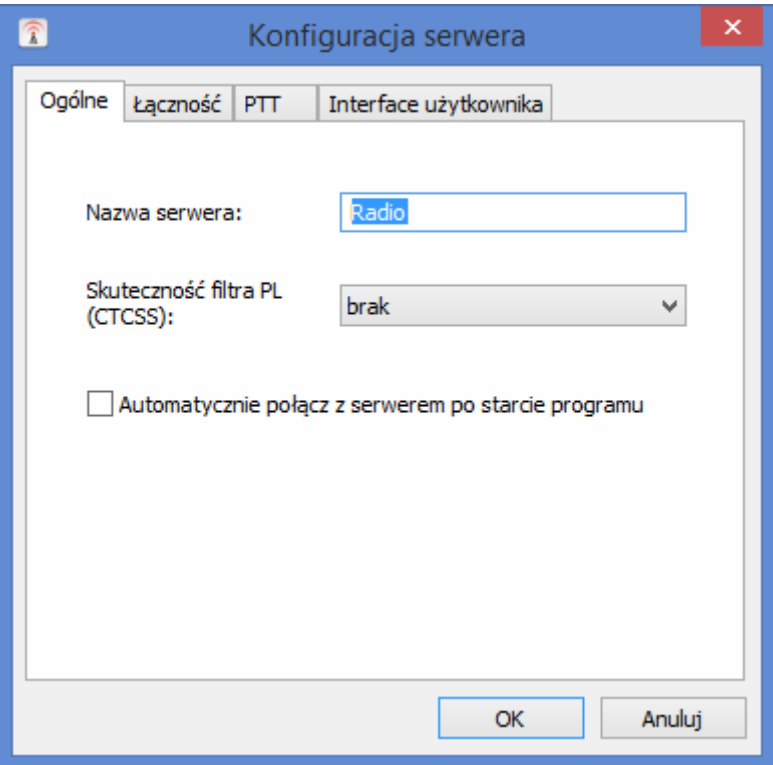

W zakładce Ogólne wpisujemy dowolną nazwę serwera, która będzie wyświetlana w programie dla danego serwera. Będzie ona również używana podczas identyfikacji nagrań na rejestratorze rozmów KSRC firmy TRX.

Pole wyboru "Skuteczność filtra PL (CTCSS)" umożliwia skonfigurowanie filtra górnoprzepustowego tłumiącego przydźwięk. Dostępne wartości to "brak", "mała", "średnia", "duża".

Opcjonalnie możemy zaznaczyć automatyczne połączenie z serwerem po starcie programu. Należy pamiętać o wprowadzeniu poprawnego hasła i zaznaczenia pola wyboru "Zapamiętaj" hasło".

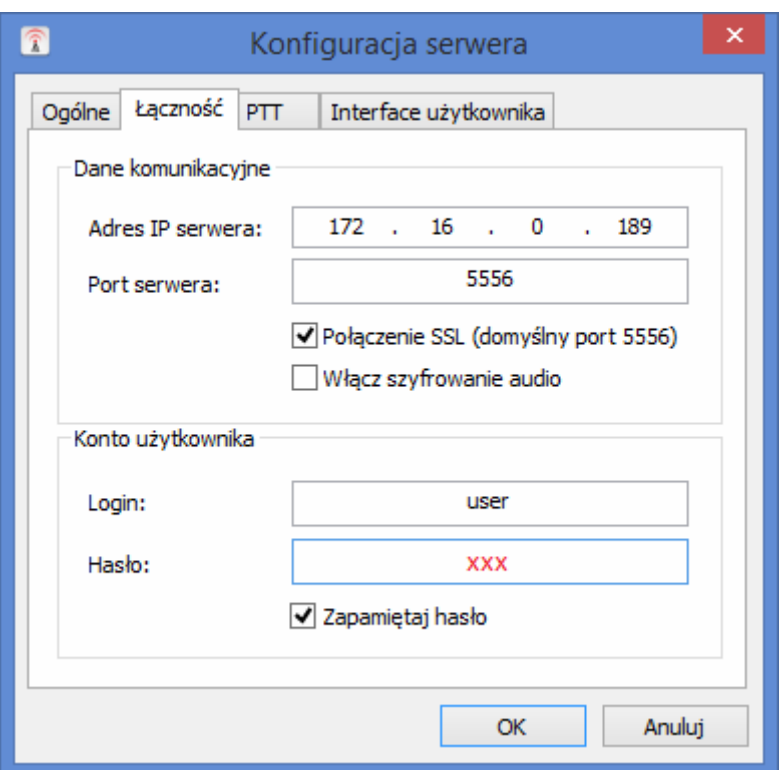

W zakładce Łączność wpisujemy domyślne parametry:

Adres IP serwera - 172.16.0.189 Port serwera: 5555 lub 5556 dla połączenie SSL Można również włączyć szyfrowanie audio. Login użytkownika – user (wykorzystujemy do łączenia się z radiotelefonem) Hasło użytkownika i administratora – xxx

Zaznacz "Zapamiętaj hasło", aby zapamiętało hasło w programie.

Pozostałe zakładki (PTT oraz Interfejsu użytkownika) nie muszą być konfigurowane do połączenia się z serwerem, natomiast należy je skonfigurować, aby usprawnić pracę z radiotelefonem, w szczególności przy wykorzystaniu interfejsu mikrofonowego SGM (Pulpitu SGM), Pulpitu VoIP HT, Pulpitu VoIP Tiger oraz interfejsu mikrofonowego Tiger działającego częściowo jako Pulpit VoIP Tiger.

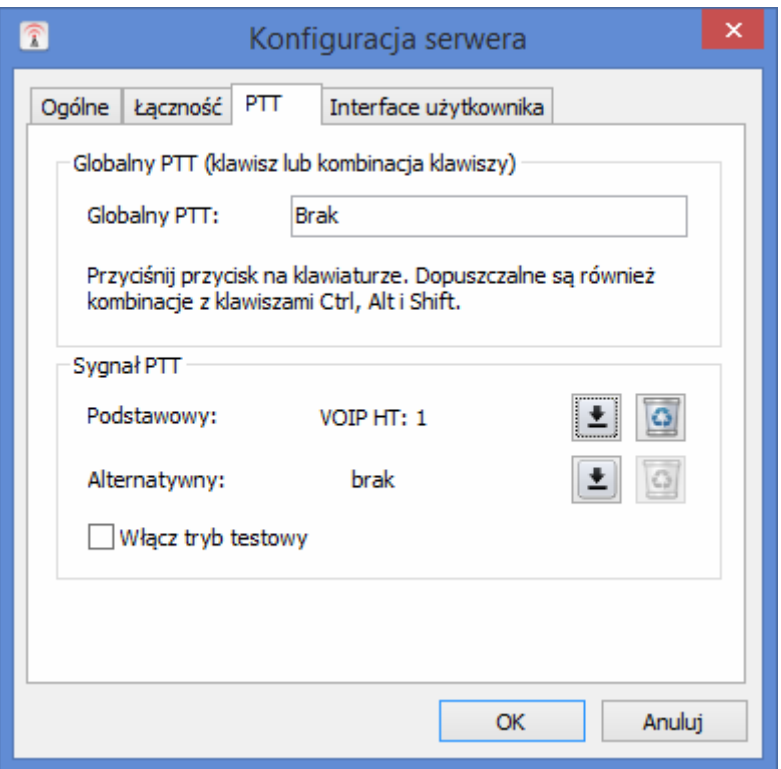

W zakładce PTT można zdefiniować dwa sygnały PTT w zależności, z czego będziemy korzystać:

1. W ramce Globalny PTT możemy ustawić klawisz lub kombinację klawiszy. Możemy to zrobić przez naciśnięcie lewym przyciskiem myszy na okno Globalnego PTT, gdzie standardowo jest napis "Brak" i wybrać klawisz lub dowolną kombinację klawiszy. Dopuszczalne są również kombinacje z klawiszami Ctrl, Alt i Shift.

- 2. W ramce Sygnał PTT możemy ustawić sygnał PTT z urządzeń:
- interfejs mikrofonowy SGM (Pulpit SGM),
- Pulpit VoIP HT,
- Pulpit VoIP Tiger,
- interfejs mikrofonowy Tiger (wyświetlający się w systemie jako Pulpit VoIP Tiger)

#### **UWAGA:**

Należy pamiętać o tym, że interfejs mikrofonowy Tiger nie posiada głośnika, należy skonfigurować audio tak, aby urządzenie odtwarzające było inne niż podłączony interfejs.

Aby ustawić interesujący nas przycisk należy nacisnąć przycisk  $\boxed{\bullet}$ , następnie nacisnąć przycisk urządzenia, którym chcielibyśmy włączać PTT dla konfigurowanego radiotelefonu:

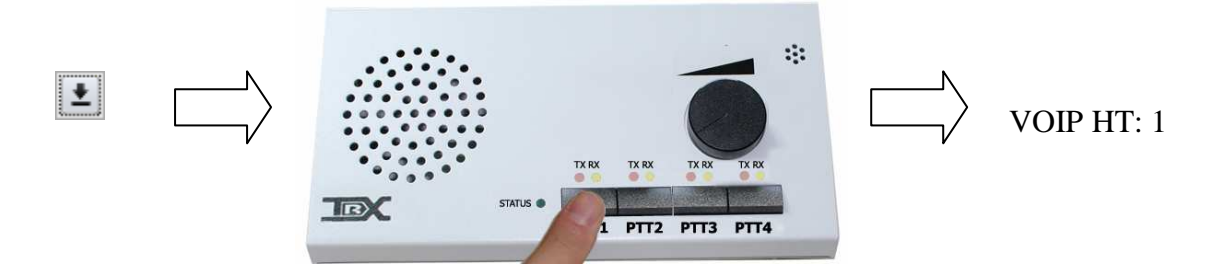

3. Sygnał PTT można uruchomić dla aktualnego okna radiotelefonu poprzez naciśnięcie przycisku spacji, jeśli zaznaczymy tę funkcję jako aktywną w konfiguracji serwera, zakładka PTT, opcji "Używaj klawisza spacji (SPACE) jako globalnego PTT".

W zakładce "Interface użytkownika" możemy zmienić nazwy wyświetlanych przycisków funkcyjnych radiotelefonu P1, P2, P3 i P4 dla radiotelefonów Motorola oraz skonfigurować układ przycisków funkcyjnych dla radiotelefonu Ericsson Orion.

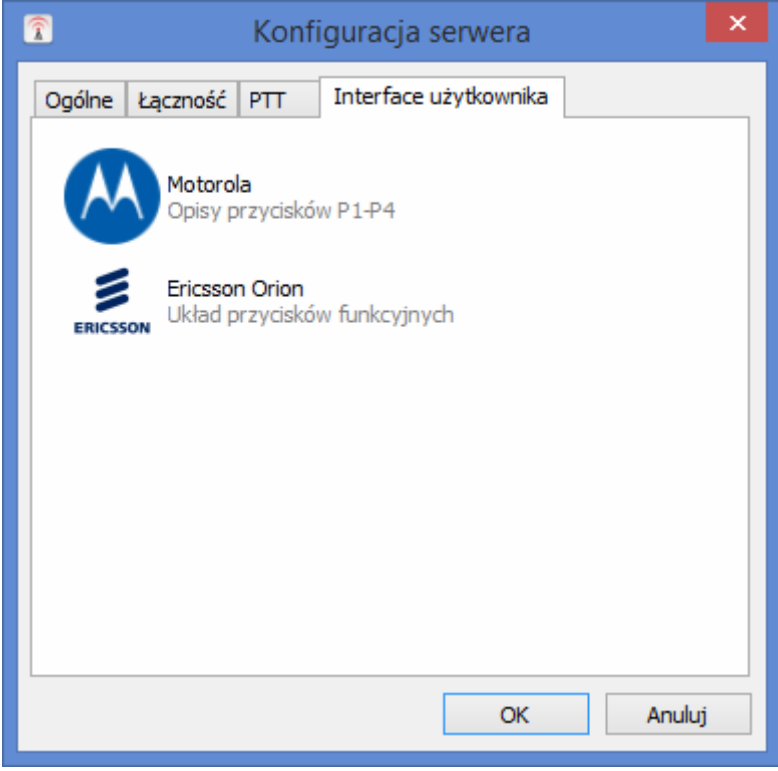

Okno konfiguracji interfejsu użytkownika.

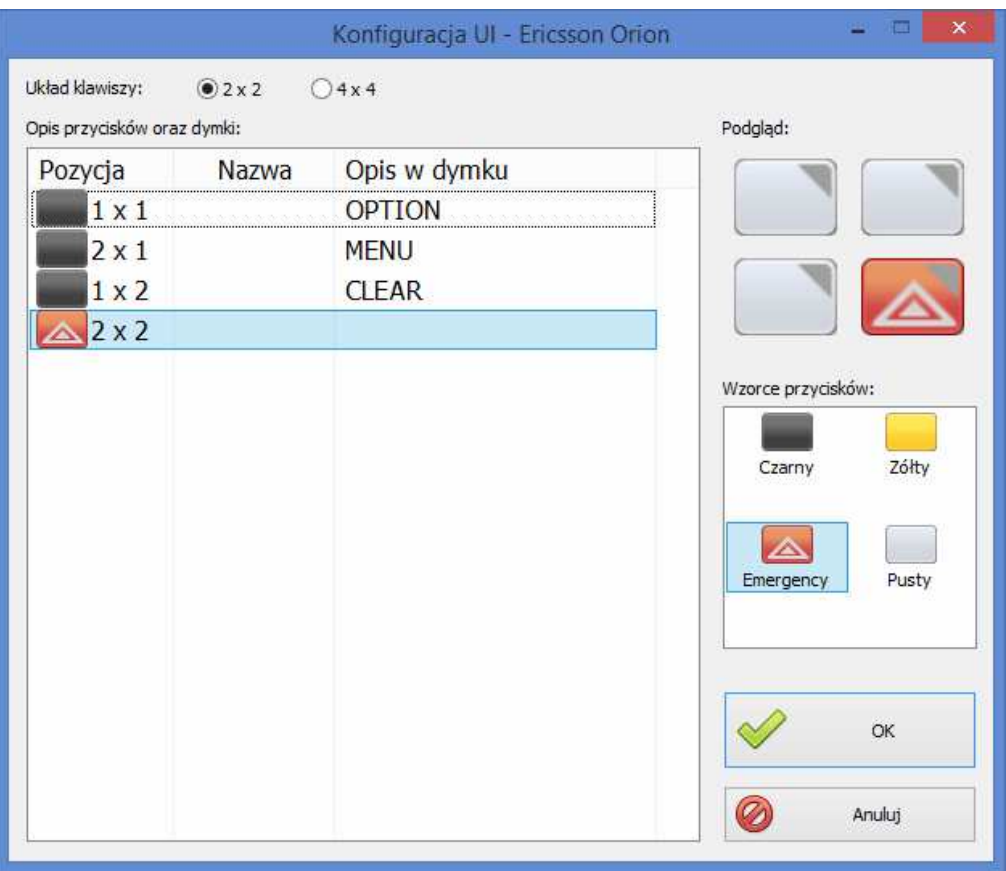

Okno konfiguracji przycisków funkcyjnych radiotelefonu Ericsson Orion

Podczas konfiguracji przycisków funkcyjnych radiotelefonu Ericsson Orion mamy do wyboru układ klawiszy 2x2 lub 4x4 (tak jak w różnych modelach tych radiotelefonów). Kolory przycisków można zmienić korzystając z wzorców przycisków poprzez przesunięcie ich w pola pozycji przycisków. Napis na przycisku edytuje się poprzez zmianę "Opisu w dymku".

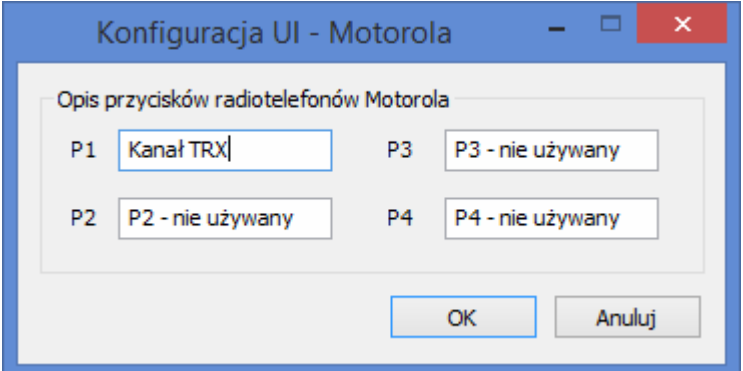

Okno konfiguracji nazw przycisków funkcyjnych radiotelefonów Motorola.

Jeżeli okno radiotelefonu jest otwarte, to nowe napisy oraz inne ustawienia pojawią się po zamknięciu i ponownym otwarciu okna radiotelefonu.

### **4.4. Logowanie do serwera – poprzez konto administratora**

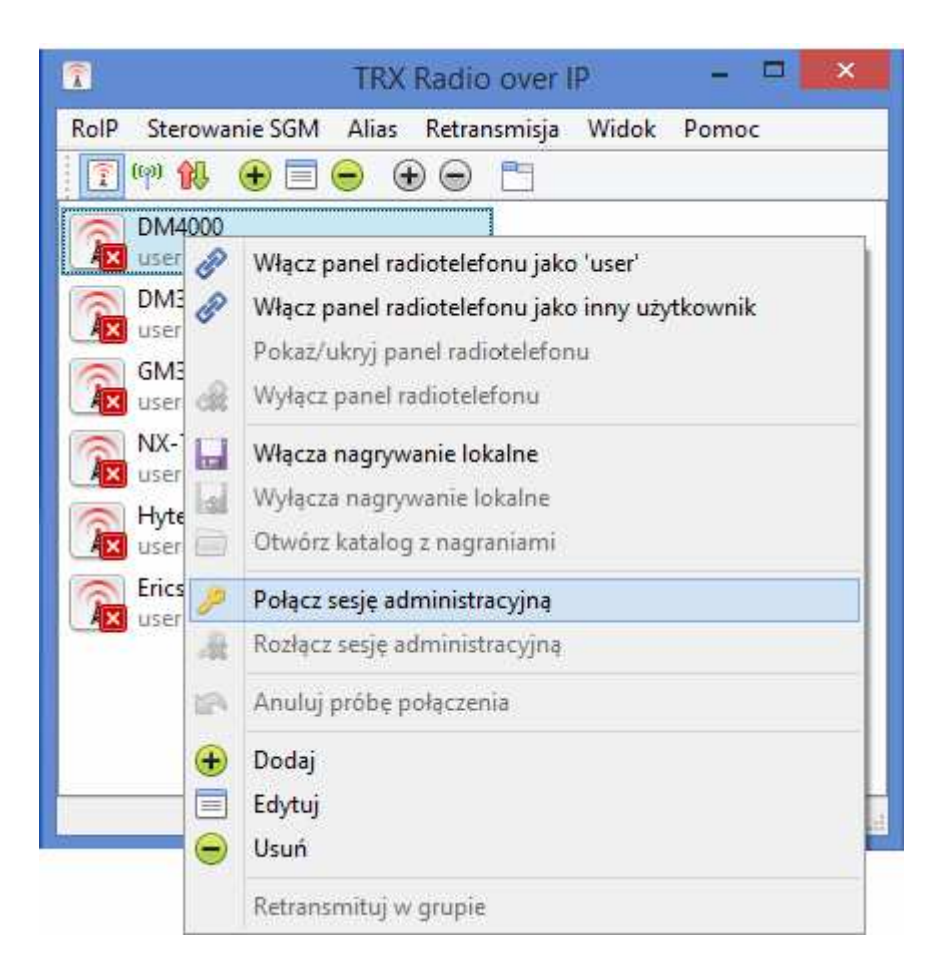

Konfigurację serwera SGM5ES można włączyć poprzez naciśnięcie prawym przyciskiem myszy na interesujący nas serwer radiotelefonu, następnie wybieramy "Połącz sesję administracyjną" wpisując hasło xxx (domyślne hasło) lub "Połącz jako inny użytkownik" wpisując login admin i hasło xxx (domyślnie).

### **4.5. Ustawienia serwera**

Pojawi się okienko ustawień serwera, do którego należy wpisać nowe dane konfiguracyjne. Pierwsza zakładka "Info" wyświetla podstawowe informacje o urządzeniu.

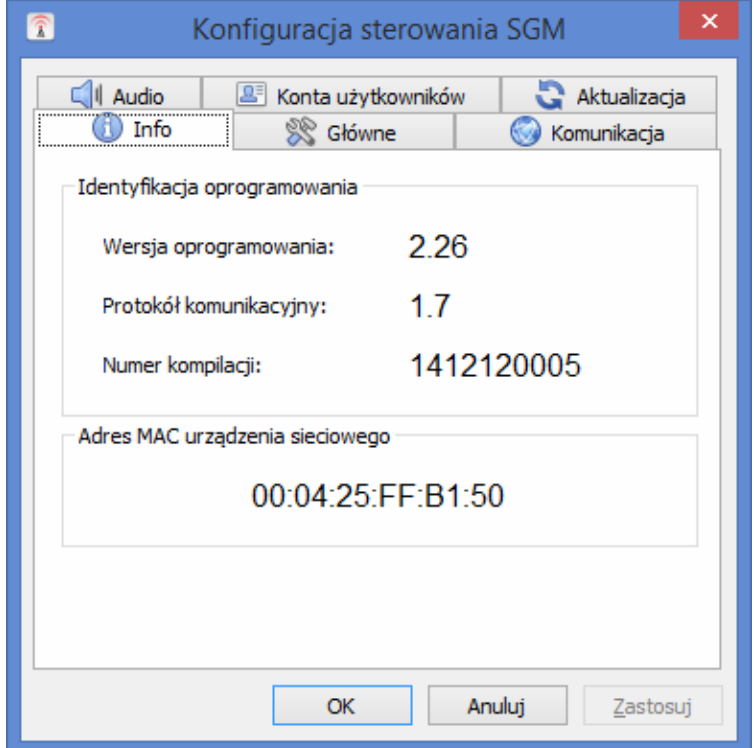

W zakładce "Główne" możemy skonfigurować model radiotelefonu zainstalowanego w zdalnym sterowaniu SGM5ES VoIP. Znajduje się tutaj również definicja nazwy radiotelefonu, wyświetlana na pasku tytułu okna radiotelefonu i podczas identyfikacji nagrań na rejestratorze rozmów KSRC firmy TRX oraz ustawianie maksymalnego czasu nadawania.

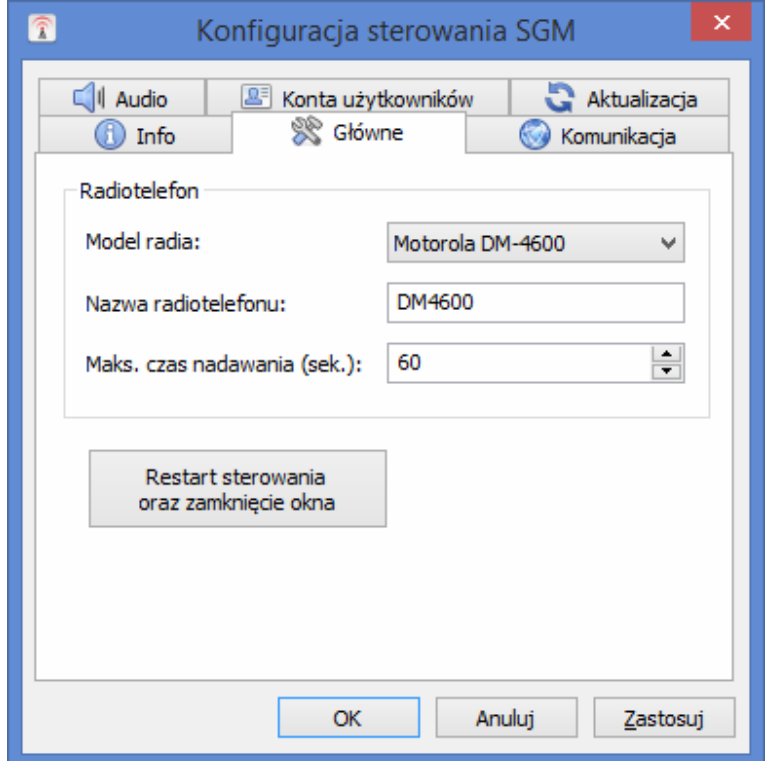

W zakładce "Komunikacja" mamy możliwość konfiguracji adres IP, maski sieci, bramy domyślnej, portu połączenia TCP (domyślnie 5555), maksymalnej liczby połączeń TCP z urządzeniem oraz portu połączenia UDP (domyślnie 8000). Port połączenie TCP 5556 jest portem dla połączeń szyfrowanych z wykorzystaniem protokołu SSL i jest on niekonfigurowany.

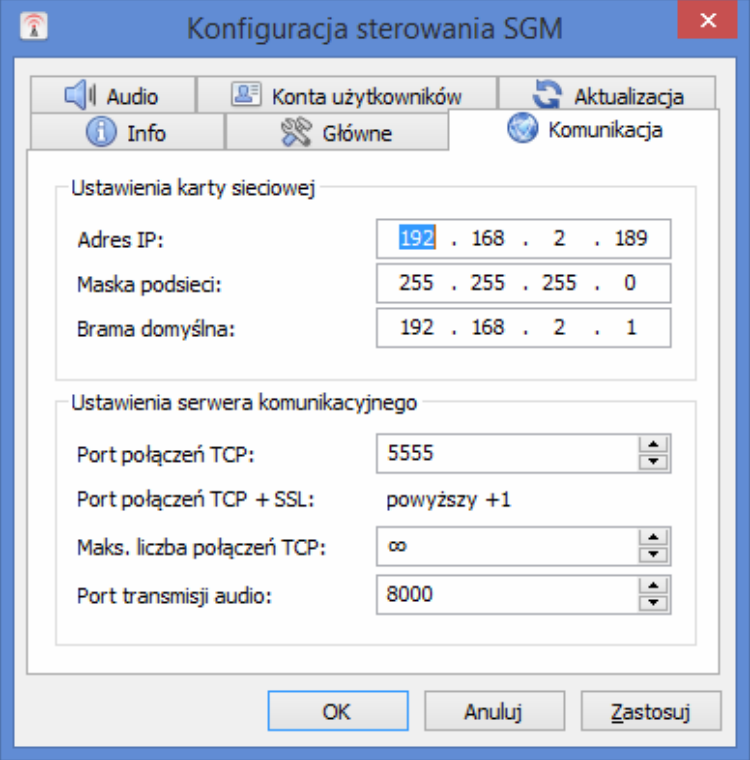

W zakładce "Audio" możemy ustawić parametry strumienia oraz poziomy audio. Kodek audio GSM stosuje się dla małej przepustowości, A-Law dla dużej, natomiast kodek Speex oferuje największą kompresję, kosztem słyszalnego pogorszenia jakości. Rozmiar bufora pakietów zalecany jest ustawienie na 6 pakietów.

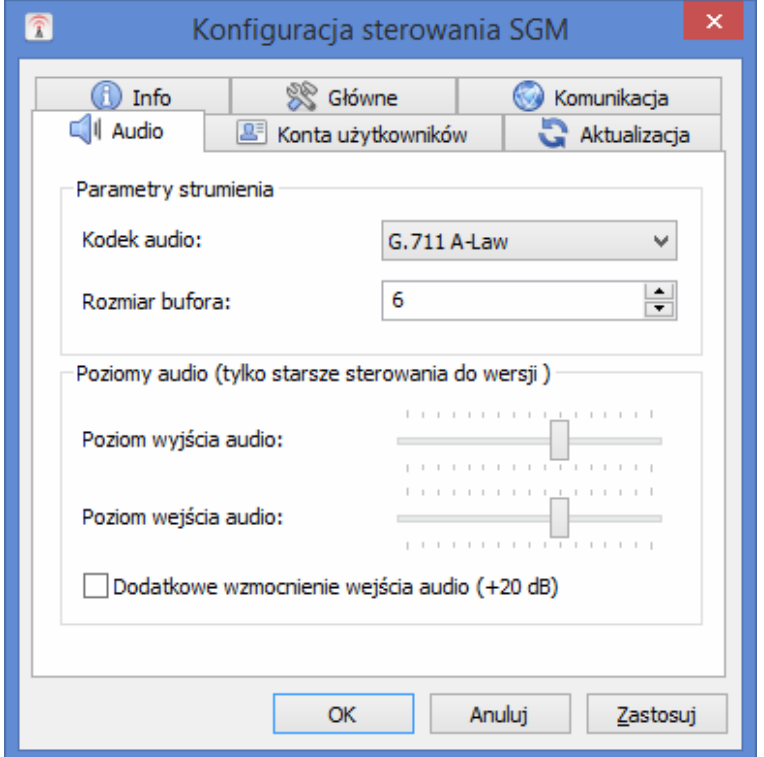

W kolejnej zakładce "Konta użytkowników" możemy administrować kontami użytkowników naciskając prawym przyciskiem myszy.

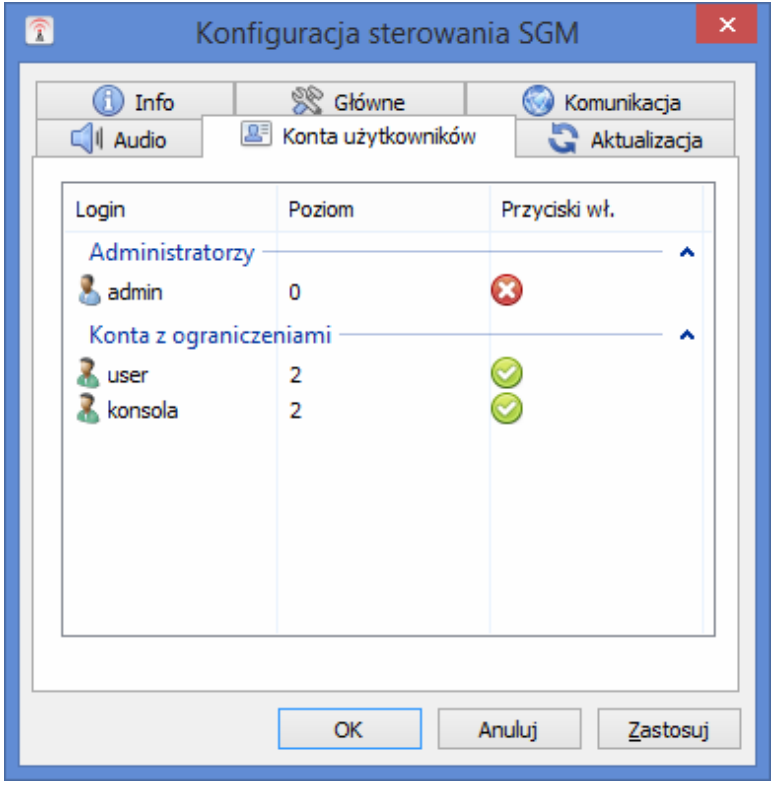

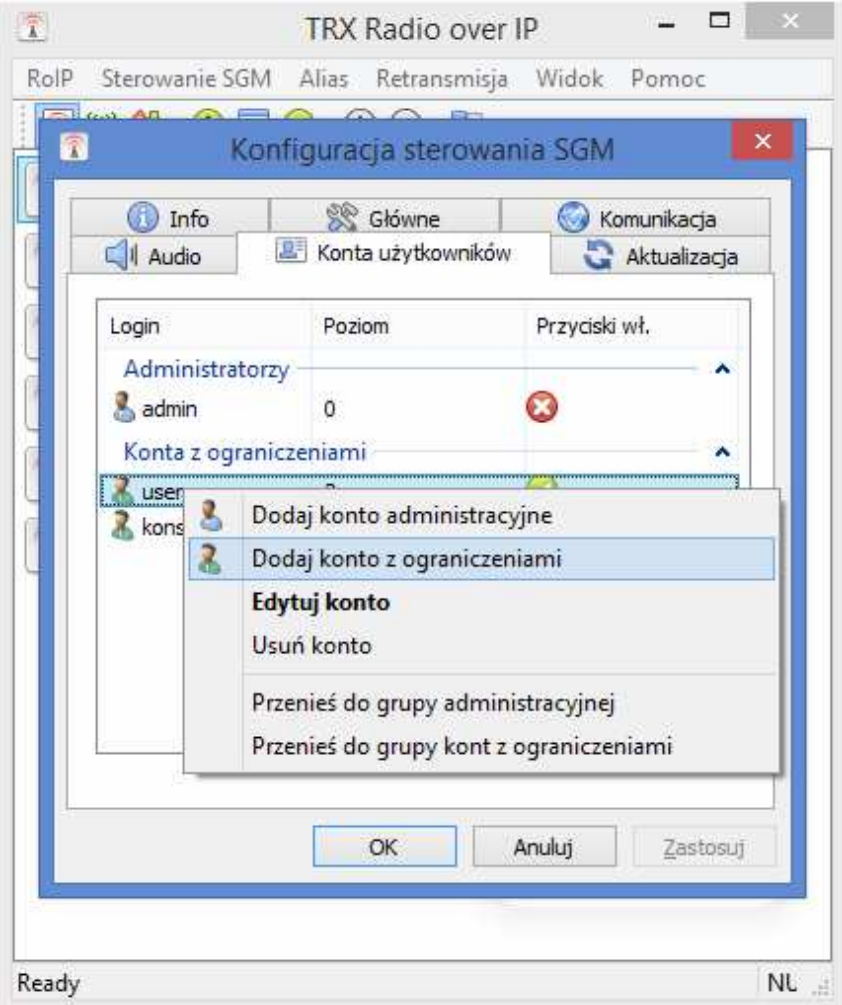

Dodając konto użytkownika wyświetli się okno przedstawione na rysunku poniżej.

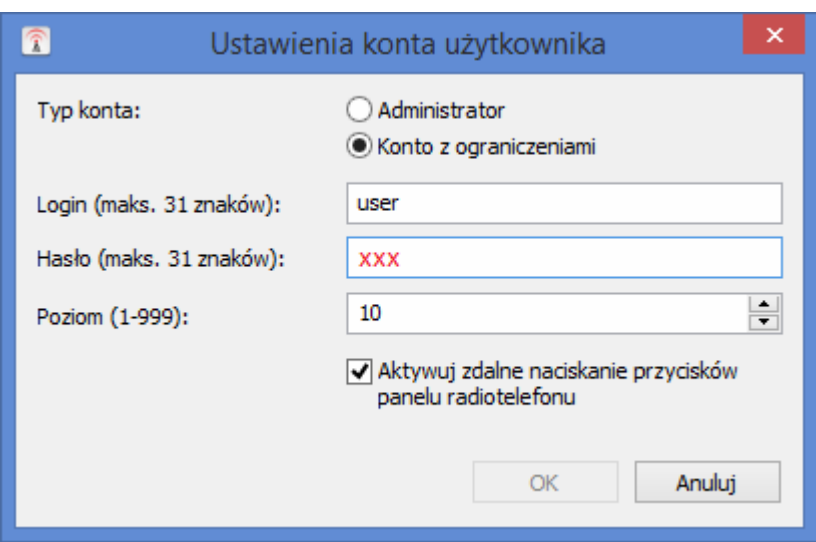

Musimy wpisać login, hasło, określić poziom priorytetów dla użytkownika (im większa liczba tym mniejsze uprawnienia) oraz określić prawo do zdalnego naciskania przycisków w panelu radiotelefonu.

#### **Uwagi:**

Każdy użytkownik powinien mieć własne odrębne konto.

Praca kilku użytkowników na tym samym koncie spowoduje nieprawidłowości w rozstrzyganiu konfliktów dotyczących nadawania oraz odbioru. Użytkownik o wyższym poziomie uprawnień, (czyli ustawionym niskim poziomie w konfiguracji) ma prawo przerwać nadawanie użytkownika o niższym poziomie uprawnień.

Użytkownik, którego nadawanie zostało przerwane, usłyszy krótki sygnał dźwiękowy. Także zakończenie nadawania z powodu przekroczenia maksymalnego czasu nadawania będzie sygnalizowane przez krótki sygnał dźwiękowy.

Sygnał ten można wyłączyć lub zmienić w Panelu Sterowania w ustawieniach "Dźwięku". W zakładce Dźwięki wybrać z listy zdarzeń programu zdarzenie "Wykrzyknik". Dźwięk tego zdarzenia można wybrać z listy rozwijanej "Dźwięki" lub podać nazwę pliku audio (przycisk "Przeglądaj"). Dźwięk ten można też wyłączyć, wybierając z listy rozwijanej "Dźwięki", opcję "brak".

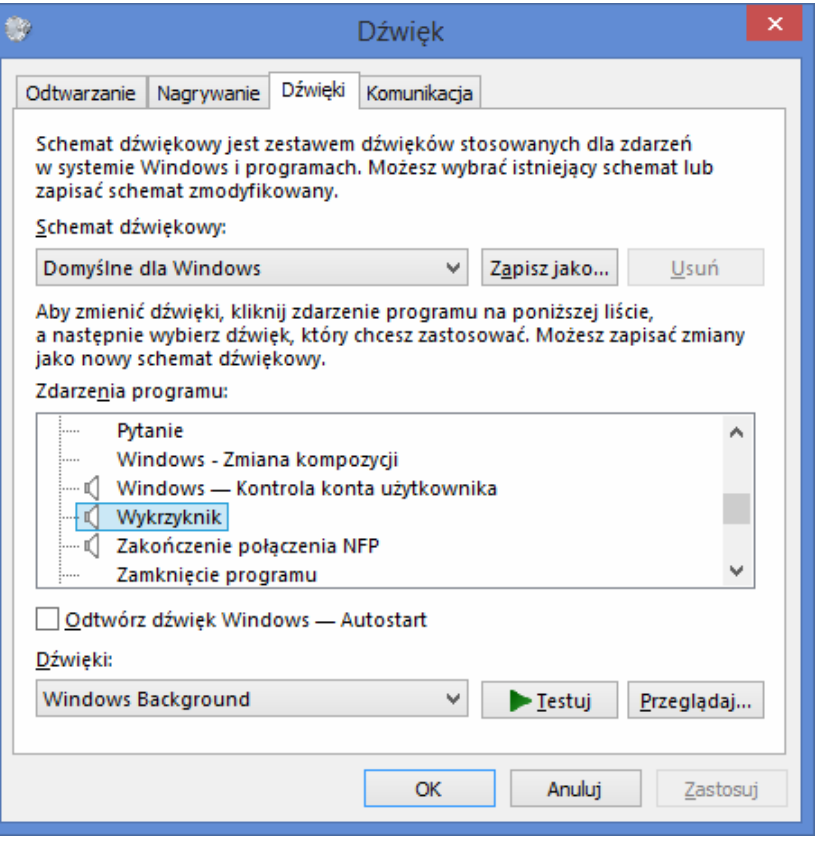

Po wybraniu dźwięku kliknij Ok lub Zastosuj, aby zatwierdzić zmiany.

Aktualizacja oprogramowania serwera SGM5ES udostępniona jest w zakładce "Aktualizacja" poprzez wybór pliku oraz zatwierdzenie operacji.

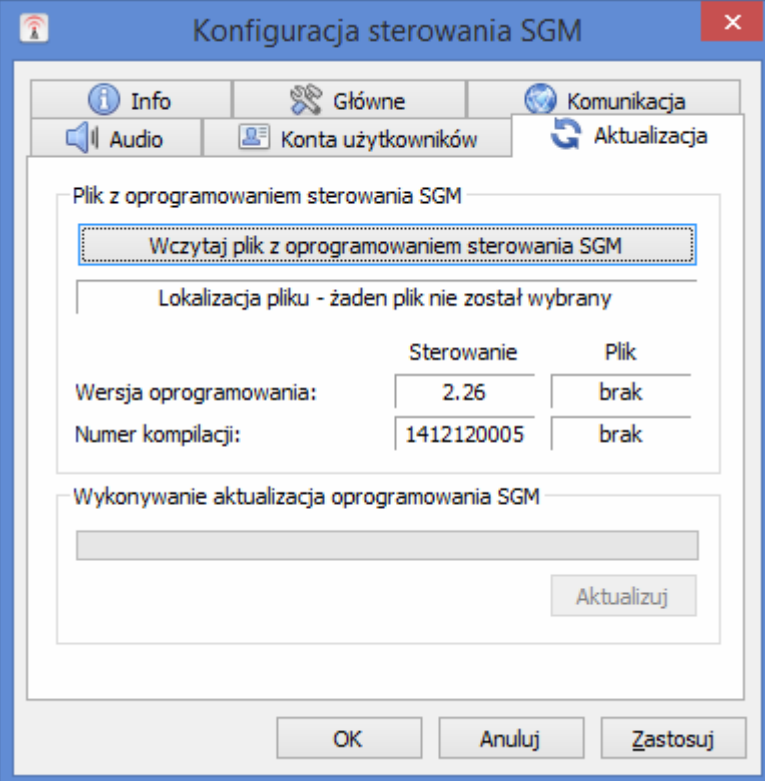

Po skonfigurowaniu wszystkich ustawień serwera kliknij OK. Serwer zostanie zresetowany, będzie dostępny po minucie.

#### **Uwagi:**

Nie wolno wyłączać sterowania SGM5ES w trakcie aktualizacji!

Plik z aktualizacją można uzyskać poprzez skontaktowanie się z naszą firmą (kontakt na pierwszej stronie)

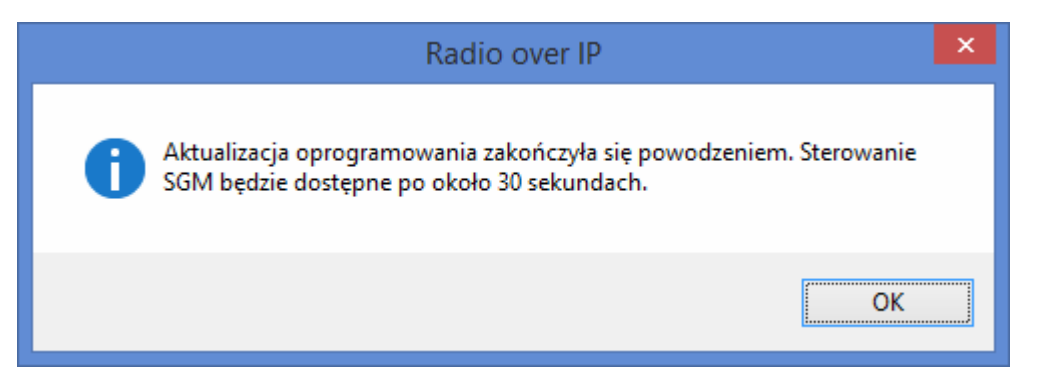

Po zakończeniu aktualizacji na ekranie pojawi się powyższe okienko, a głośnik sterowania SGM5ES wyemituje krótki sygnał dźwiękowy.

Są dwa rodzaje plików z aktualizacją (całkowita wymiana oprogramowania lub tylko aktualizacja istniejącego oprogramowania).

W pierwszym z tych przypadków zajdzie konieczność ponownego wprowadzenia nowego adresu IP serwera sterowania SGM5ESi typu radiotelefonu oraz ponownego dodania użytkowników.

#### **Przywrócenie domyślnych ustawień zdalnego sterowania SGM5ES można wymusić ręcznie.**

W tym celu wciśnij i trzymaj przycisk znajdujący się obok gniazdka RJ-45 interfejsu sieciowego Ethernet. Gdy usłyszysz potrójne "piknięcie dźwiękowe" (ok. 30s). Wówczas serwer SGM5ES zostanie zrestartowany, przyjmie domyślne ustawienia oraz będzie dostępny (za kilka sekund, gdy dioda STATUS zacznie migać).

Następnie należy zalogować się jako użytkownik admin (hasło xxx; IP 172.16.0.189) oraz odpowiednio skonfigurować zdalne sterowanie SGM5ES.

### **5. Ustawienia oprogramowania Radio over IP**

W konfigurację ustawień lokalnych możemy wejść poprzez główne okno programu Radio over IP, wybierając z menu zakładkę RoIP i "Ustawienia"

Ustawienia dokonane w tym oknie odnoszą się do wszystkich okien radiotelefonów i głównego okna programu, a także do czułości mikrofonu i głośności dźwięku w systemie Microsoft Windows oraz globalnego blokowania audio (wyciszania użytkowników).

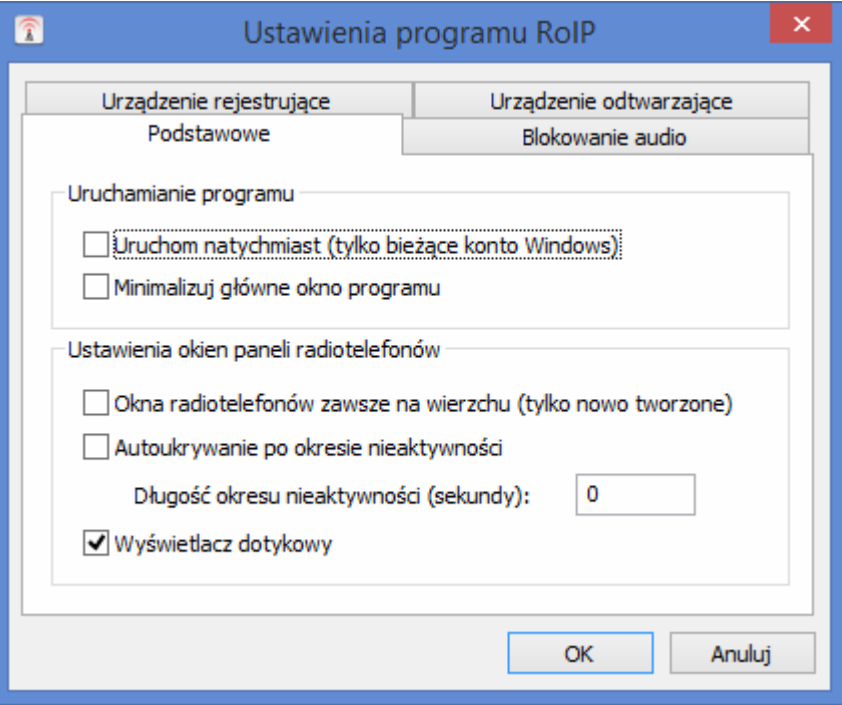

Opcje autostartu "Uruchom natychmiast" (tylko bieżące konto Windows) oraz "Minimalizuj główne okno programu" działają tylko w momencie zalogowania się użytkownika do systemu Microsoft Windows. Ich załączenie uruchamia program w tle i umożliwia m.in. rozpoczęcie retransmisji lub nagrywania bez potrzeby uruchamiania programu przez użytkownika.

Opcja "Okna radiotelefonów zawsze na wierzchu" nadaje oknom radiotelefonów ten atrybut. Okna będące zawsze na wierzchu są widoczne nawet, gdy aktywne jest okno znajdujące się w obszarze zajmowanym przez okno będące zawsze na wierzchu. Przydaje się to w połączeniu z opcją autoukrywania okien radiotelefonów.

Oczekując na połączenie można zająć się czymś innym, a po rozpoczęciu odbioru okno radiotelefonu pojawi się automatycznie ponad aktywnym oknem.

Opcja "Autoukrywanie po okresie nieaktywności" włącza tą funkcję programu RoIP.

Po upływie czasu zdefiniowanego w polu wpisowym "Długość okresu nieaktywności (sekundy)", okno radiotelefonu zostanie zminimalizowane na pasek zadań.

Okno to zostanie przywrócone na pulpit, gdy zostanie wciśnięty przypisany temu oknu klawisz nadawania na sprzętowej klawiaturze nadawania lub inne klawisze zdefiniowane jako PTT oraz gdy okno odebrało ze sterowania SGM5ES sygnał odbioru RX.

Opcja "Wyświetlacz dotykowy" pozwala na korzystanie z wersji dotykowej okien radiotelefonów.

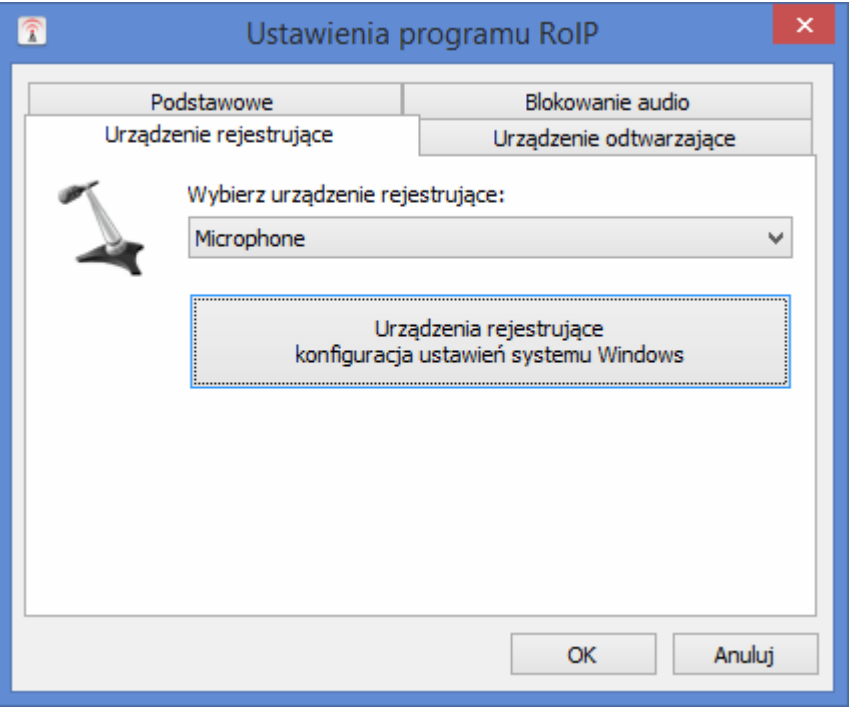

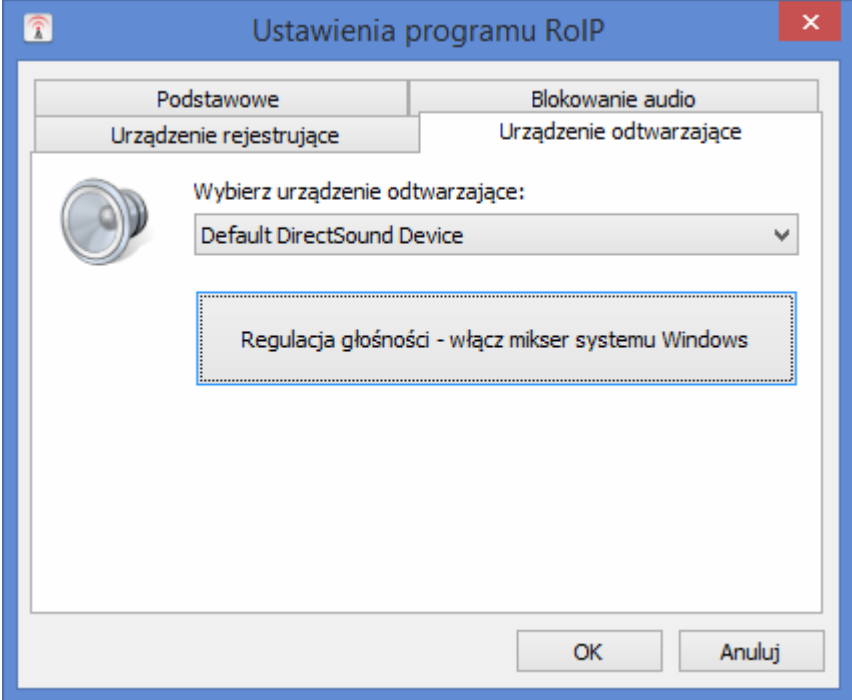

Zakładki urządzenia odtwarzające i rejestrujące pozwalają na konfigurację urządzeń audio obsługiwanych przez oprogramowanie TRX RoIP.

Jeżeli kilku użytkowników programu pracuje w tym samym pomieszczeniu, może być wymagane ich wzajemne wyciszenie tak, aby głos użytkownika nie był retransmitowany do jego sąsiada.

Zakładka blokowania audio pozwala konfigurować globalnie (dla wszystkich obsługiwanych urządzeń) wyciszanie użytkowników (tylko dla wersji oprogramowania SGM5E 2.20 lub wyższe).

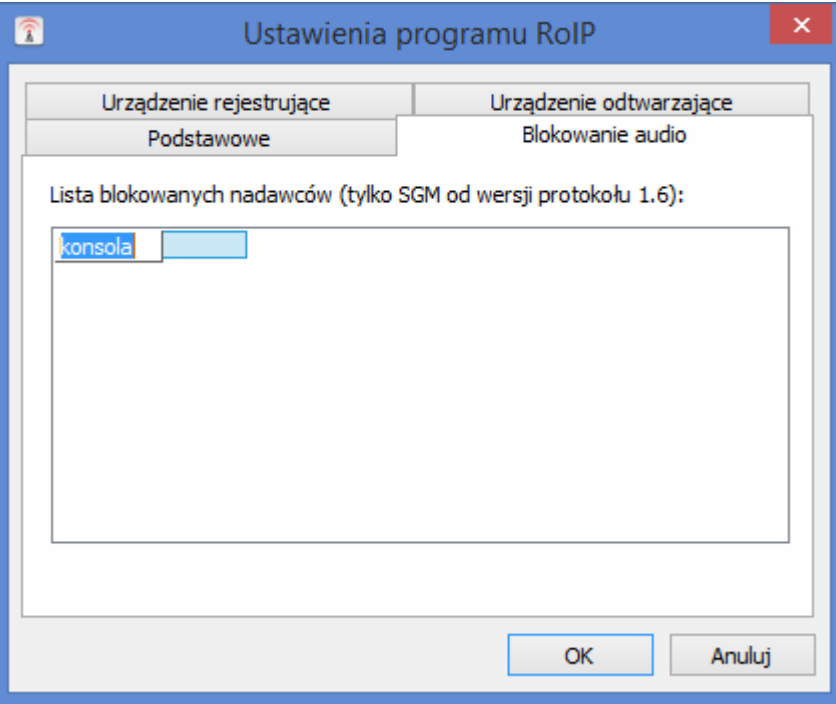

Dodając wyciszanego użytkownika należy ustawić kursor myszy na pustej liście, wywołać prawym przyciskiem myszy menu rozwijane i wybierz opcję "Nowy".

Do nowo utworzonego wpisu wprowadź nazwę użytkownika, którego chcesz wyciszyć i naciśnij "Enter". Nazwa wyciszonego użytkownika pojawi się na liście.

Aby zmienić nazwę wyciszonego użytkownika, dwukrotnie kliknij na tą nazwę lewym przyciskiem myszy, włączy to możliwość edycji wpisu.

Aby usunąć wyciszonego użytkownika, kliknij na jego nazwę prawym przyciskiem myszy i wybierz z menu rozwijanego opcję "Usuń".

Po wprowadzeniu wszystkich wymaganych zmian na liście kliknij OK.

### **5.1. Konfiguracja mikrofonu (urządzenia rejestrującego)**

### **5.1.1. Konfiguracja mikrofonu w Windows XP**

Jakość nadawanego dźwięku zależy nie tylko od jakości mikrofonu i wejścia audio na płycie głównej, ale także od ustawień czułości mikrofonu, którą można skonfigurować klikając na przycisk "Czułość mikrofonu". Upewnij się że suwak głośności mikrofonu jest przesunięty na samą górę i że mikrofon jest zaznaczony.

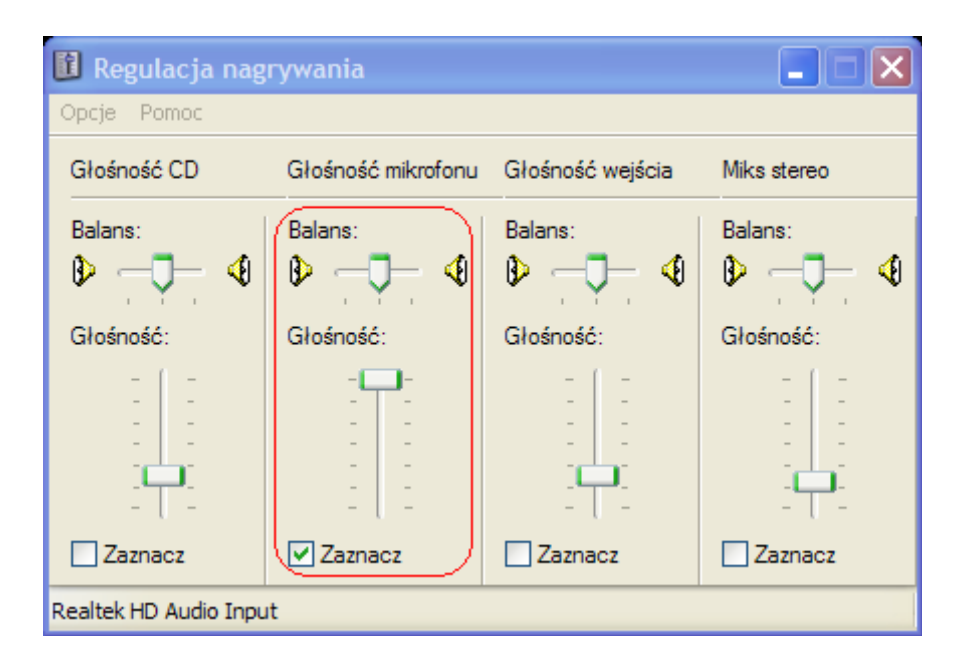

Niektóre płyty główne i karty dźwiękowe mają opcję "Microphone Boost" zwiększającą czułość mikrofonu. Jej włączenie jest zalecane w większości przypadków. Podaję przykładową konfigurację wzmocnienia mikrofonu dla popularnych układów audio Realtek.

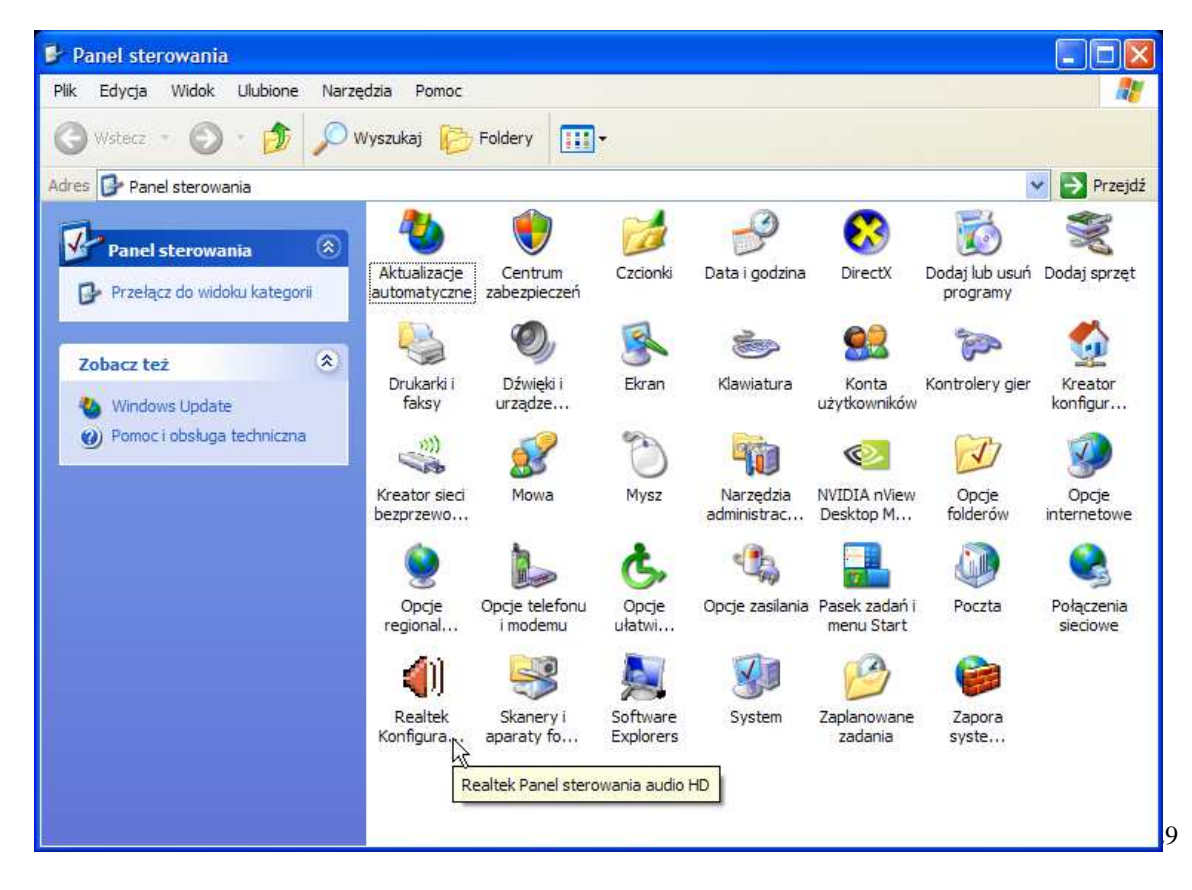

W panelu sterowania znajduje się aplikacja Realtek Panel sterowania audio HD. Nas interesuje druga zakładka "Mikser". Kliknij we wskazane miejsce.

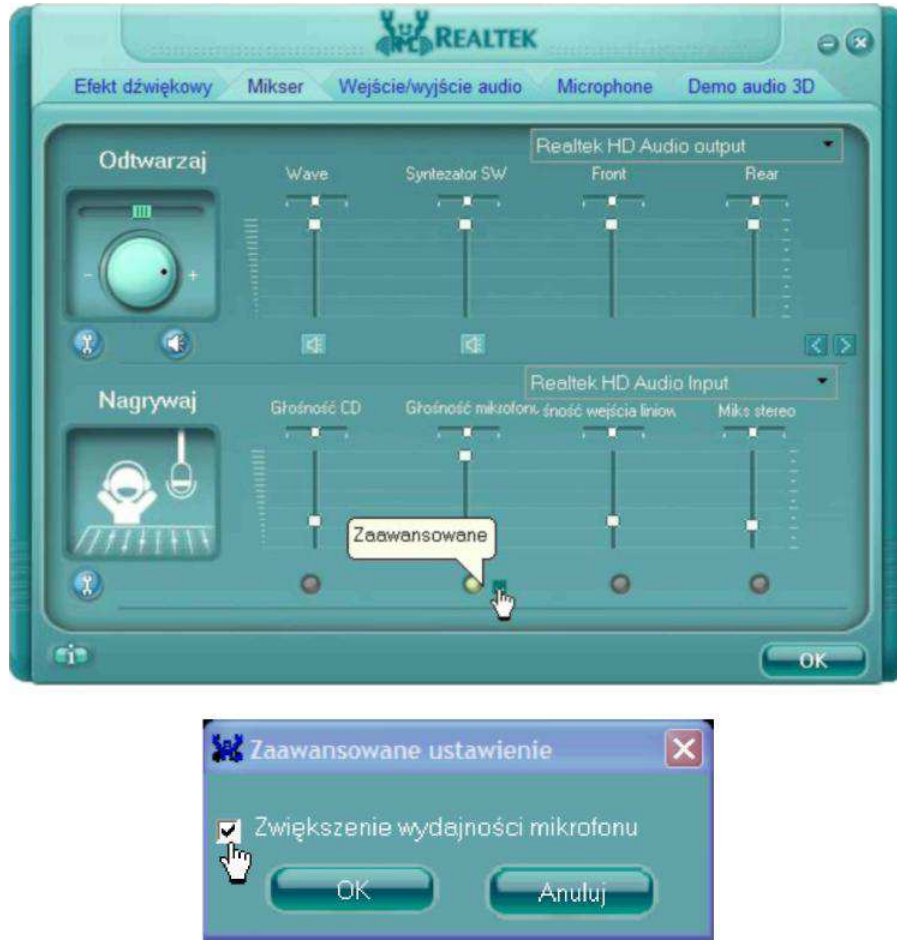

W powyższym okienku zaznacz "Zwiększenie wydajności mikrofonu" i kliknij OK.

Jeżeli czułość mikrofonu jest pomimo to zbyt niska, można ją zwiększyć przesuwając w prawo suwak "Maksymalna regulacja wzmocnienia dla ARW". Proponuję zwiększać maksymalne wzmocnienie stopniowo, aż do osiągnięcia wystarczającej głośności nadawania.

Funkcja ta jest zależna od opcji "Automatyczna regulacja wzmocnienia", która powinna być zaznaczona. Zalecam pozostawienie tej opcji zaznaczonej, gdyż zabezpiecza ona przed przesterowaniem w przypadku zbyt dużej głośności nadawanego dźwięku.

### **5.1.2. Konfiguracja mikrofonu w Windows 7 i 8**

Jakość nadawanego dźwięku zależy nie tylko od jakości mikrofonu i wejścia audio na płycie głównej, ale także od ustawień czułości mikrofonu, którą można skonfigurować wchodząc we właściwości urządzenia (mikrofonu), którego chcemy używać.

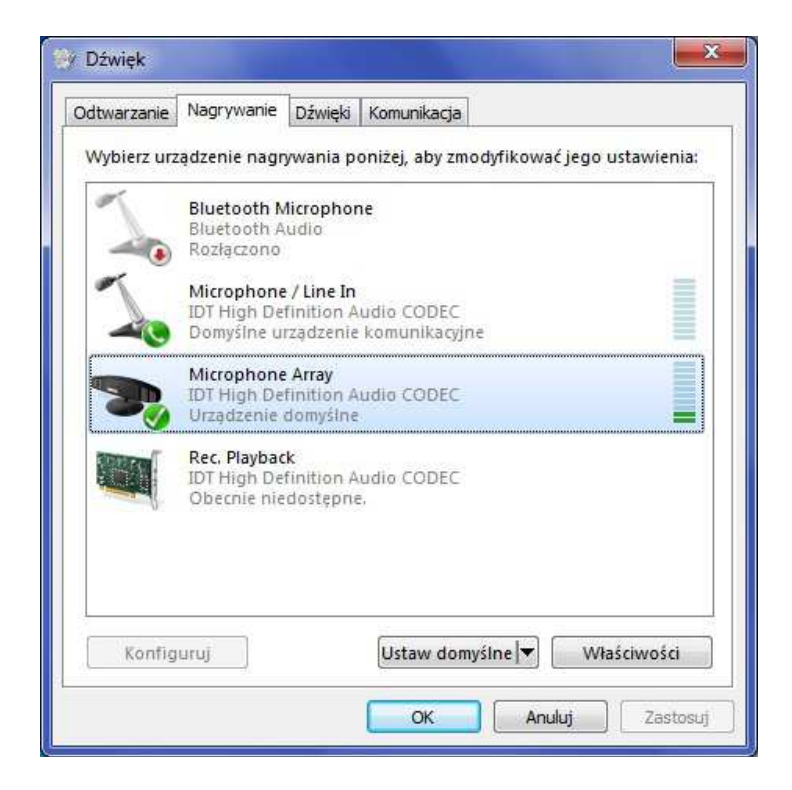

W zakładce "Poziomy" znajdują się ustawienia mikrofonu, które należy dostosować do potrzeb (warunków, w których urządzenie rejestrujące pracuje). Przykładowo poziom zestawu mikrofonów można ustawić na 100% (nie należy go wyciszać – jeśli jest wyciszony to wyświetlony jest przycisk głośnika z czerwonym przekreślonym kółeczkiem), natomiast zwiększenie wydajności mikrofonu ustawić na +10dB.

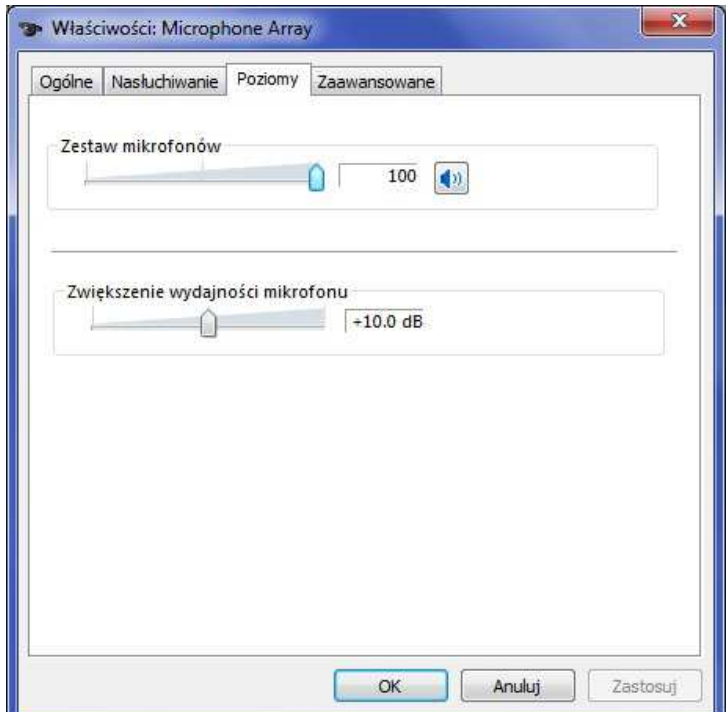

#### **UWAGA:**

Aby nie było słyszalne sprzężenie zwrotne w zakładce "Nasłuchiwanie" powinna być odznaczona, (czyli kwadracik bez "ptaszka") funkcja "Nasłuchuj tego urządzenia".

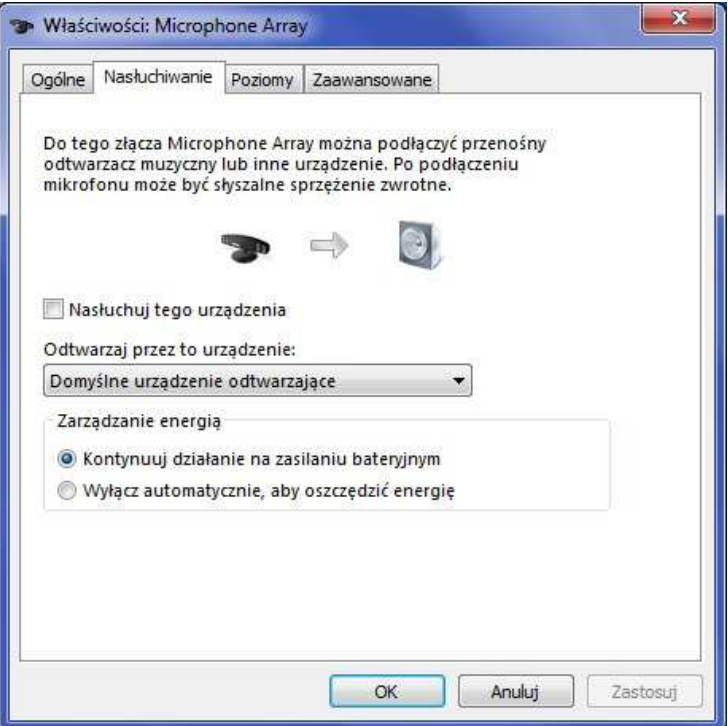

### **5.2. Konfiguracja wyjścia audio**

### **5.2.1. Konfiguracja wyjścia audio w Windows XP**

Przycisk "Regulacja głośności – włącz mikser systemu Windows" otwiera okno konfiguracji wyjścia audio. Zalecam następujące ustawienia:

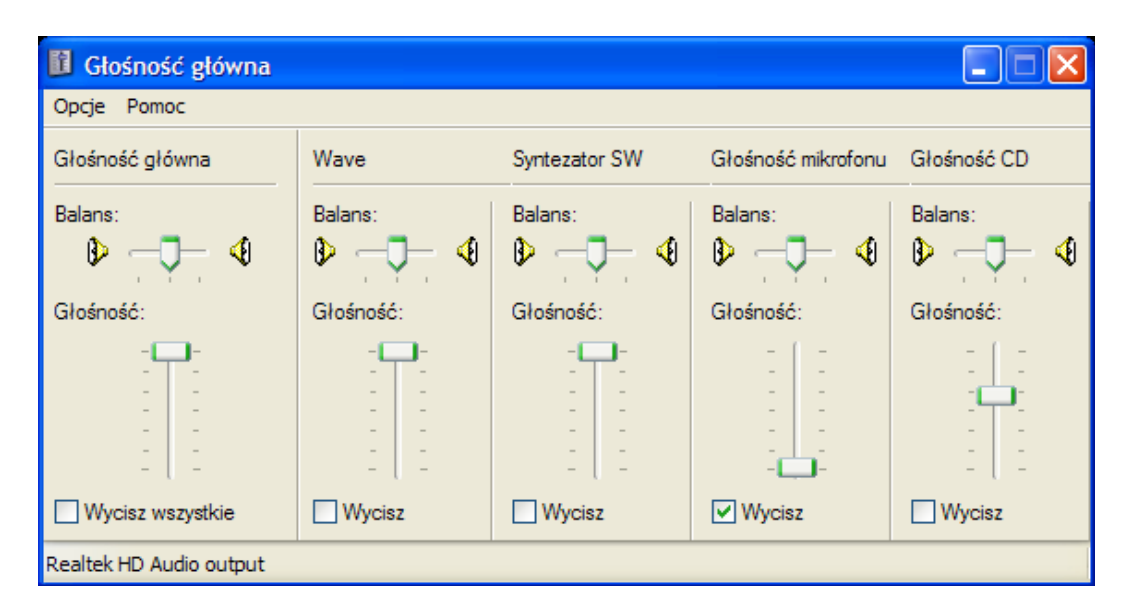

Gdy pole wyboru "Automatyczna regulacja wzmocnienia" jest zaznaczone, umieszczony poniżej suwak "Maksymalne wzmocnienie dla ARW" określa jak bardzo będą wzmocnione ciche sygnały. Gdy ten suwak jest ustawiony na 1, ARW jedynie zabezpiecza przed przesterowaniem dźwięku. Efektem ubocznym ARW jest zwiększanie głośności szumów, zatem poziom ARW należy dostosować indywidualnie.

Pole wyboru "Renderer dźwięku" umożliwia wybór jednego z trzech rendererów dźwięku: systemowego WaveOut, systemowego DirectSound i opcjonalnego renderera ReClock.

Renderer WaveOut cechuje się małym opóźnieniem generowania dźwięku (około 100 msek.), ale nie umożliwia miksowania dźwięku. Natomiast renderer DirectSound wprawdzie umożliwia miksowanie dźwięku, ale jego wadą jest duże opóźnienie generowania dźwięku (około 500 msek.). Renderer ReClock umożliwia miksowanie dźwięku przy zachowaniu małych opóźnień.

Funkcja automatycznej regulacji wzmocnienia umożliwia dodatkowe zwiększenie głośności dźwięku oraz zabezpiecza wyjście audio przez przesterowaniem.

#### **Uwagi:**

Proszę używać renderera ReClock tylko gdy wymagane jest miksowanie dźwięku pochodzącego z wielu źródeł. W przeciwnym przypadku zalecam renderer WaveOut.

W przypadku uruchomienia programu RoIP pod kontrolą systemu Windows 2000 renderery dźwięku WaveOut i ReClock nie będą wykorzystywane, zatem używany będzie renderer DirectSound.

Po zmianie renderera dźwięku zalecam ponowne uruchomienie programu RoIP.

### **5.2.2. Konfiguracja wyjścia audio w Windows 7 i 8**

Przycisk "Regulacja głośności – włącz mikser systemu Windows" otwiera okno konfiguracji wyjścia audio. Ustawienia głośności, należy dostosować do warunków, w których użytkownik oprogramowania pracuje.

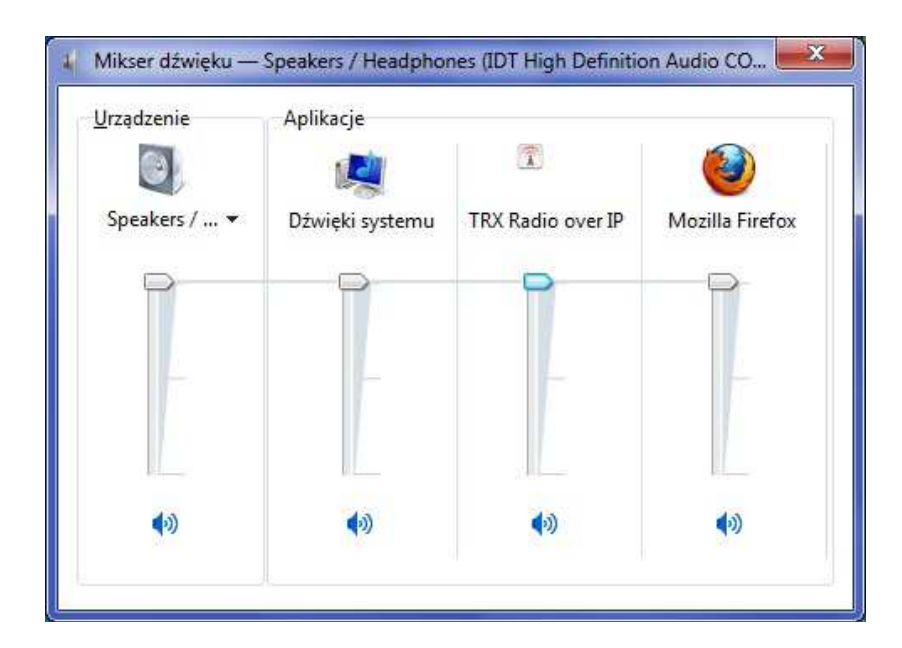

W konfigurację głośników (urządzeń odtwarzających) możemy również wejść poprzez pasek zadań systemowy START / Panel Sterowania / Dźwięk:

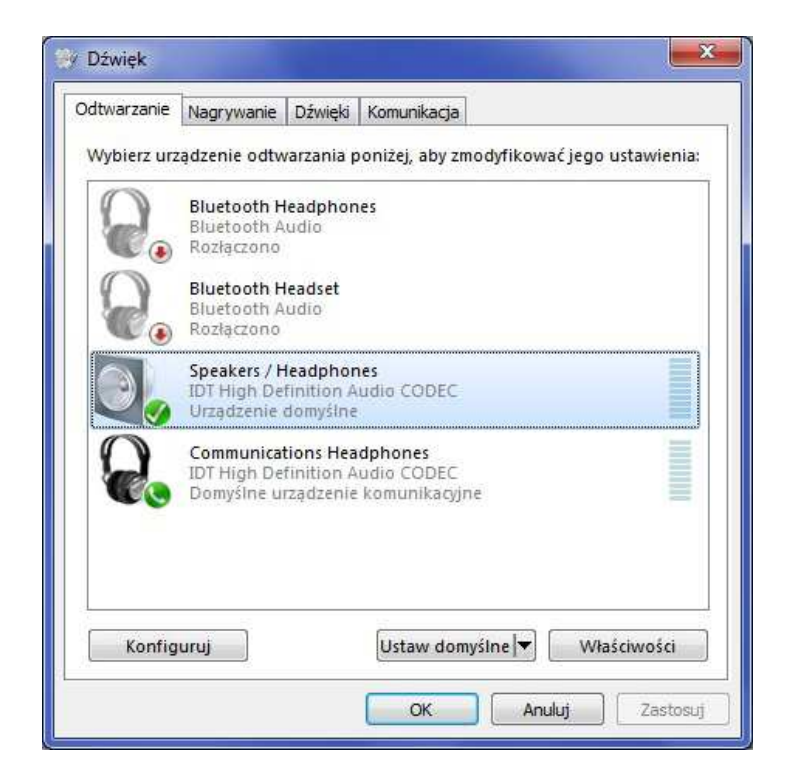

### **5.3. Konfiguracja dźwięków kontroli pracy z baterii i niskiego poziomu baterii**

W systemie Windows XP w konfigurację dźwięków kontrolnych możemy wejść poprzez systemowy pasek zadań START / Panel Sterowania / Dźwięki i urządzenia audio, następnie wybieramy zakładkę "Dźwięki" i ustawiamy w zdarzeniach programu RoIP (Radio over IP) dwa dowolne dźwięki dla "Pracy z baterii, krytycznie niski poziom naładowania" oraz "Praca z baterii, naładowana".

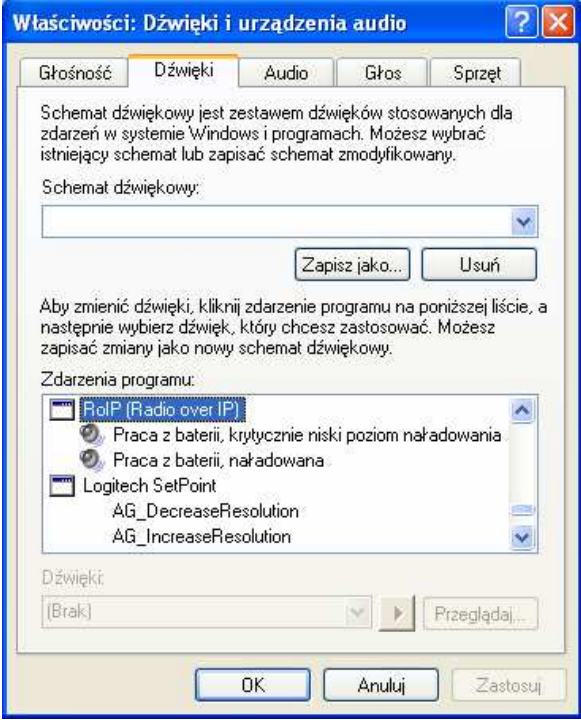

W systemie Windows 7 i 8 w konfigurację dźwięków kontrolnych możemy wejść poprzez systemowy pasek zadań START / Panel Sterowania / Dźwięk, następnie wybieramy zakładkę "Dźwięki" i ustawiamy w zdarzeniach programu RoIP (Radio over IP) dwa dowolne dźwięki dla "Pracy z baterii, krytycznie niski poziom naładowania" oraz "Praca z baterii, naładowana".

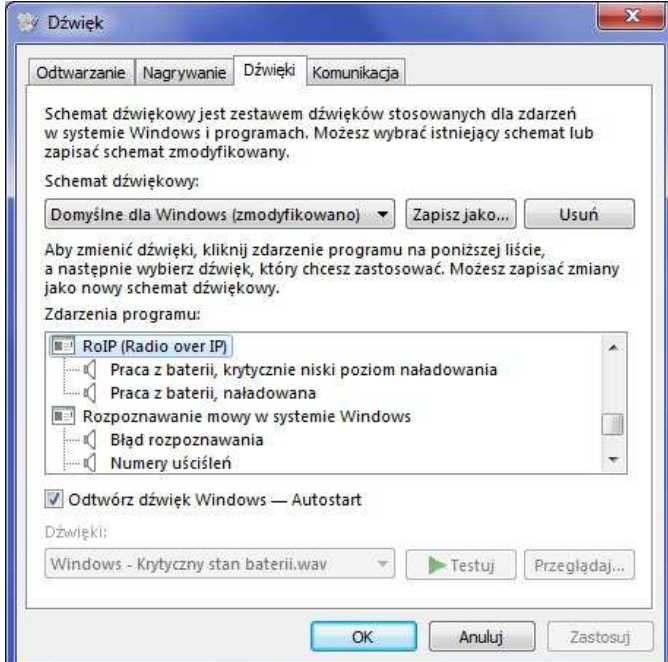

### **6. Obsługa okna na przykładzie radiotelefonu Motorola GM360**

Wszystkie okna radiotelefonów zaprojektowane zostały tak, aby jak najdokładniej ułatwić korzystanie z wszystkich funkcji manipulatora radiotelefonu (tzw. pyszczka). Wygląd pozostałych okien dostępnych radiotelefonów jest analogiczna do opisanego poniżej okna radiotelefonu.

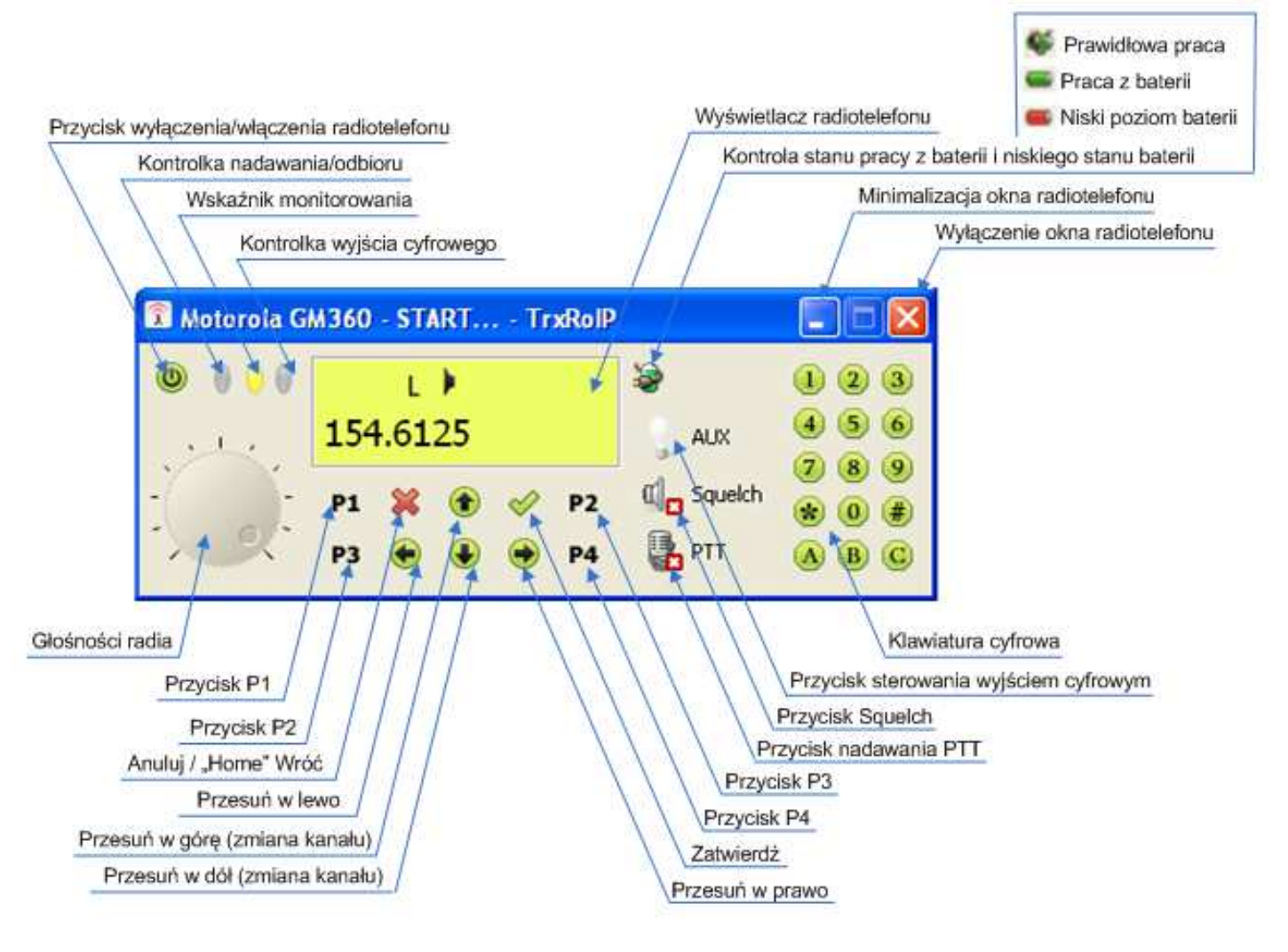

#### **Okno radiotelefonu zawiera trzy "diody LED":**

Czerwona dioda Tx oznacza, że radiotelefon jest w stanie nadawania/odbioru. Żółta dioda oznacza że okno radiotelefonu jest w stanie monitorowania. Niebieska dioda Aux oznacza, że jest w stanie wysokim (pin 21 złącza DB-25 w SGM5ES).

Poniżej diod LED znajduje się pokrętło regulacji głośności odbioru. Pośrodku okna znajduje się "wyświetlacz LCD" odwzorowujący wyświetlacz radiotelefonu.

**Czerwone tło wyświetlacza oznacza nadawane. Zielone tło wyświetlacza oznacza odbiór.** 

#### **UWAGA:**

Zmiany koloru tła można wyłączyć poprzez naciśnięcie prawym przyciskiem myszy na wyświetlaczu radiotelefonu i wyłączenia opcji "Tryb nadawanie/odbieranie określa kolor tła".

#### **Informacje na wyświetlaczu:**

"Brak połączenia ze sterowanie SGM" - oznacza, że sterowanie radiotelefonem jest niemożliwe z powodu zerwania połączenia TCP/IP z serwerem SGM-5.

"Radio jest wyłączone" – oznacza, że radiotelefon jest wyłączony.

#### **UWAGA:**

Jeżeli użytkownik nie ma prawa do zdalnego naciskania przycisków radiotelefonu (zostało to poprawnie skonfigurowane), to przyciski poniżej wyświetlacza LCD (przyciski programowalne) są wyszarzane (nie są dostępne).

#### **Ustawienia okna radiotelefonu:**

Naciskając prawym przyciskiem myszki na pasku tytułowym okna, można skonfigurować dodatkowe ustawienia okna radiotelefonu tj.:

- "Okno zawsze na wierzchu"

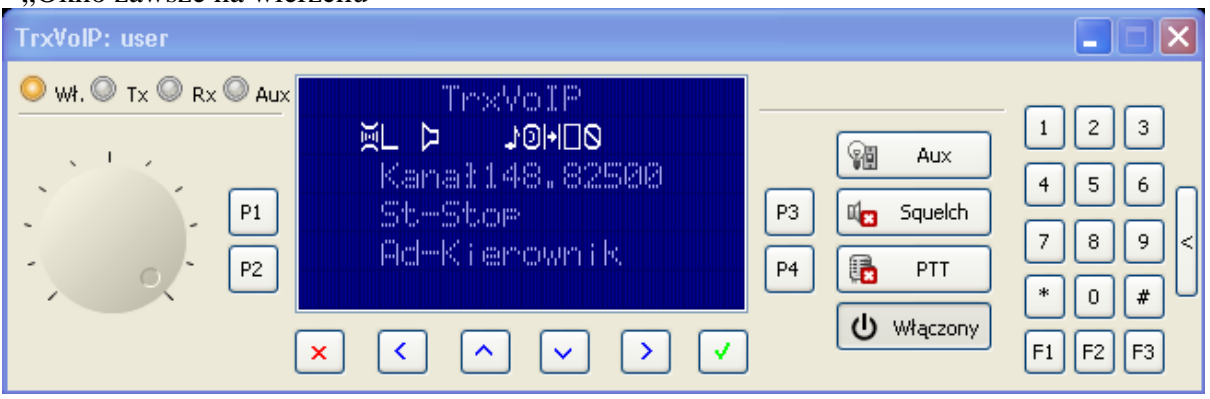

### **7. Tester klawiatury nadawczej**

Aby uruchomić tą opcję rozwiń podmenu Pomoc głównego menu programu RoIP i wybierz Tester klawiatury nadawczej.

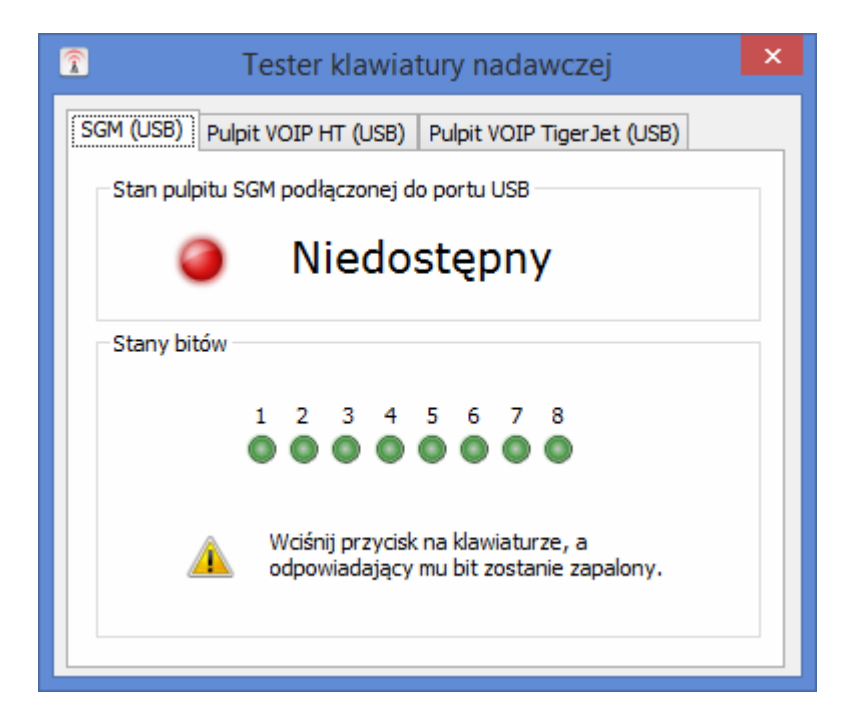

Zakładka SGM (USB) pozwala na przetestowanie interfejsu mikrofonowego. Prawidłowe podłączenie interfejsu oraz zainstalowanych sterowników zmienia status klawiatury typu SGM podłączonej do portu USB na "Dostępna" oraz wskaźnik stanu zmieni kolor na zielony. Przy podłączonym mikrofonie zewnętrznym po naciśnięciu przycisku PTT (nadawania) powinno nam sygnalizować (zapalić się) stan bitu 8, oznacza to że podczas konfiguracji sygnału PTT należy wybrać z listy "SGM USB Bit 8" (jeśli nie zostało to wcześniej konfigurowane).

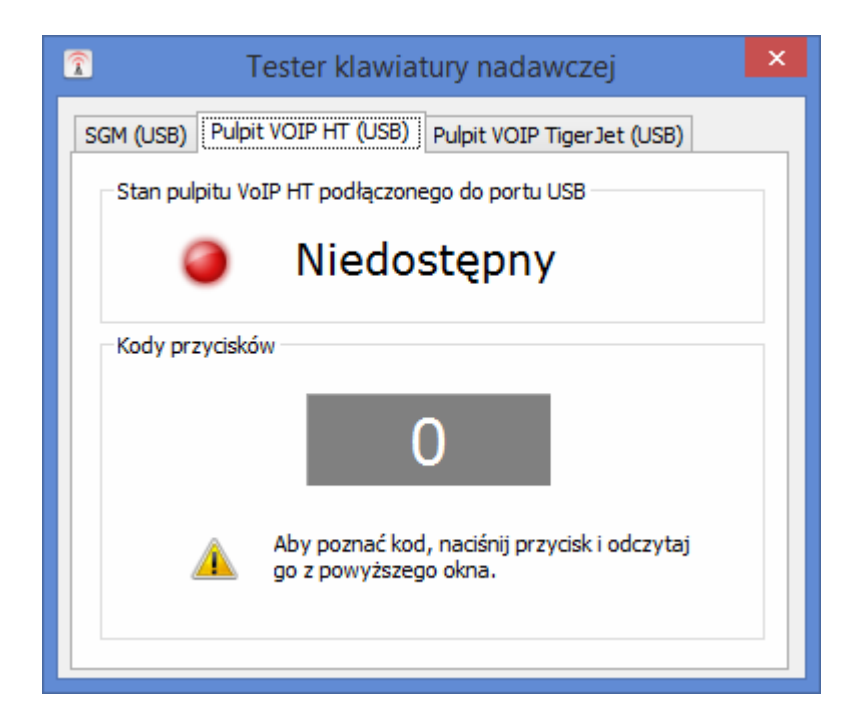

Zakładka Pulpit VOIP HT (USB) pozwala na przetestowanie Pulpitu VOIP HT. Prawidłowe

podłączenie interfejsu oraz zainstalowanych sterowników zmienia stan pulpitu VoIP HT podłączonego do portu USB na "Dostępna" oraz wskaźnik stanu zmieni kolor na zielony. Naciśnięcie przycisku PTT1 w pulpicie sygnalizuje nam kod przycisku 1, oznacza to że podczas konfiguracji sygnału PTT należy wybrać z listy "VoIP HT USB (kod przycisku:1)" (jeśli nie zostało to wcześniej konfigurowane).

Analogicznie jest dla: PTT2 - "VoIP HT USB (kod przycisku:2)", PTT3 - "VoIP HT USB (kod przycisku:3)", PTT4 - "VoIP HT USB (kod przycisku:4)".

#### **UWAGA:**

Przy podłączonym mikrofonie zewnętrznym firmy Motorola (tzw. gruszka) po naciśnięciu przycisku PTT (nadawania) sygnalizuje nam kod przycisku "6" oznacza to że podczas konfiguracji sygnału PTT należy wybrać z listy "VoIP HT USB (kod przycisku:6)", natomiast przy podłączeniu mikrofonu biurkowego firmy Motorola, wybieramy VoIP HT USB (kod przycisku 5) dla lewego przycisku lub (kod przycisku 6) dla prawego przycisku.

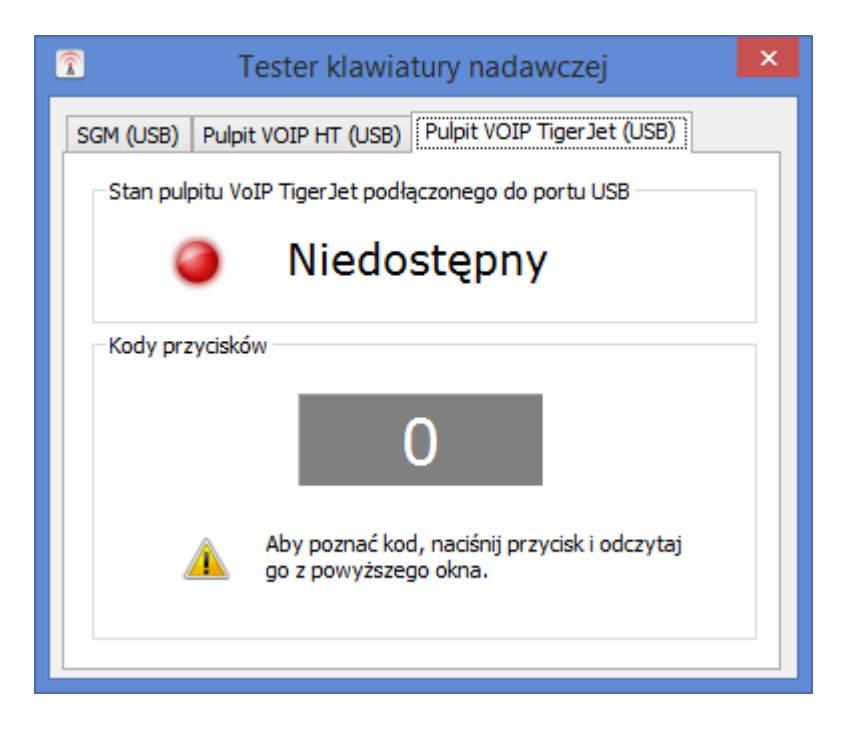

Zakładka Pulpit Tiger Jet (USB) pozwala na przetestowanie Pulpitu VOIP Tiger oraz interfejsu mikrofonowego Tiger (wyświetlającego się w systemie jako Pulpit VoIP Tiger).

#### **UWAGA:**

Należy pamiętać o tym, że interfejs mikrofonowy Tiger nie posiada głośnika, należy skonfigurować audio tak, aby urządzenie odtwarzające było inne niż podłączony interfejs.

### **8. Konfiguracja aliasów**

Aliasy pozwalają na włączenie okna radiotelefonu na wybranym kanale. Funkcję aliasów obsługują radiotelefony: Motorola (GM360, GM380, GM1280) oraz Kenwood NX700.

Przykład 1:

Po włączeniu komputera oprogramowanie TRX RoIP może włączyć okno radiotelefonu oraz przełączyć radiotelefon na odpowiedni kanał, na którym chcemy pracować.

Przykład 2:

Podczas normalnej pracy na radiotelefonie, aliasy możemy wykorzystać do szybkiego przełączania kanału radiotelefonu. W tym wypadku nie zostanie włączone kolejne okno radiotelefonu, zmieniony zostanie tylko kanał.

Aliasy wymagają zaprogramowania radiotelefonu tak, aby można było zmieniać kanały z rozszerzonej klawiatury numerycznej.

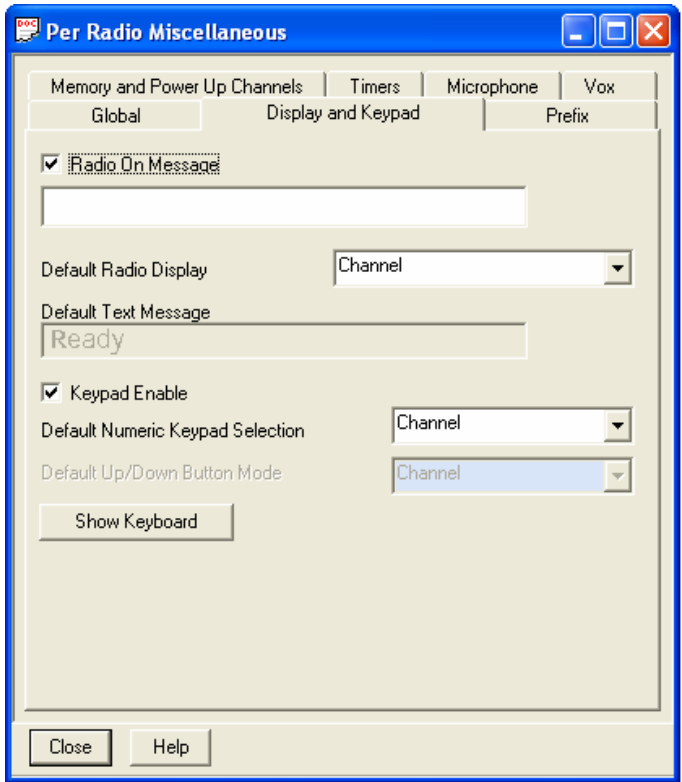

Ustawienia wybierania kanałów z rozszerzonej klawiatury

dla radiotelefonów Motoroli serii GM

(Keypad Enable – Dafault Numeric Keypad Selection - Channel)

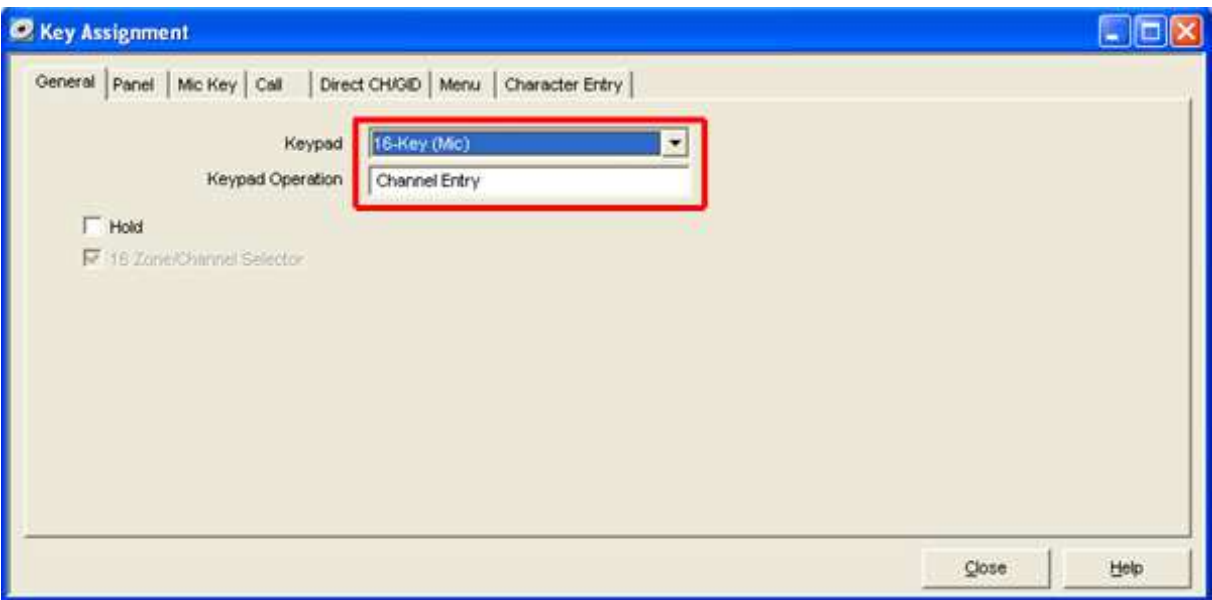

Ustawienia wybierania kanałów z rozszerzonej klawiatury dla radiotelefonów Kenwood serii NX KPG-111D - Menu/Edit/Key Assignment - zakładka General

#### **Konfiguracja aliasów w oprogramowaniu RoIP.**

Dostęp do okna aliasów włączamy poprzez naciśnięcie przycisku <sup>top</sup>.

Dodając alias należy ustawić kursor myszy na pustej liście, wywołać prawym przyciskiem myszy menu rozwijane i wybrać opcję "Dodaj".

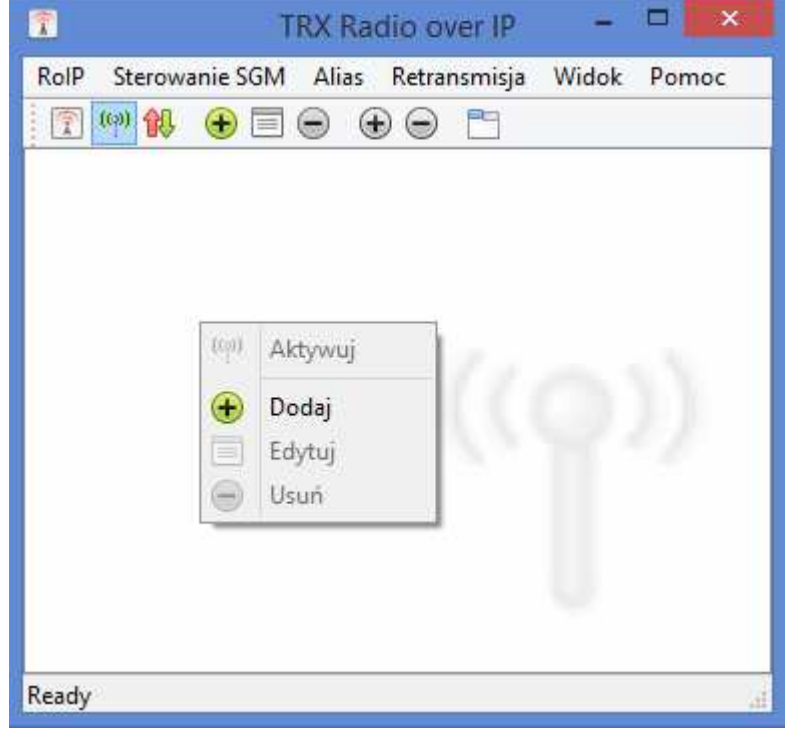

Okno aliasów.

W nowo otwartym oknie należy wprowadzić nazwę aliasu, wybrać jeden z wcześniej skonfigurowany radiotelefonów oraz wybrać kanał, który powinien być włączony.

#### **Uwaga:**

Numer kanału jest numerem porządkowym kanału zaprogramowanego w radiotelefonie.

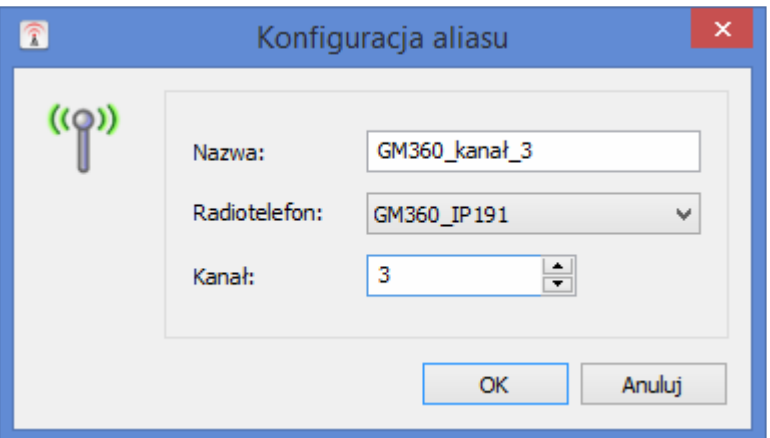

Okno konfiguracji aliasu.

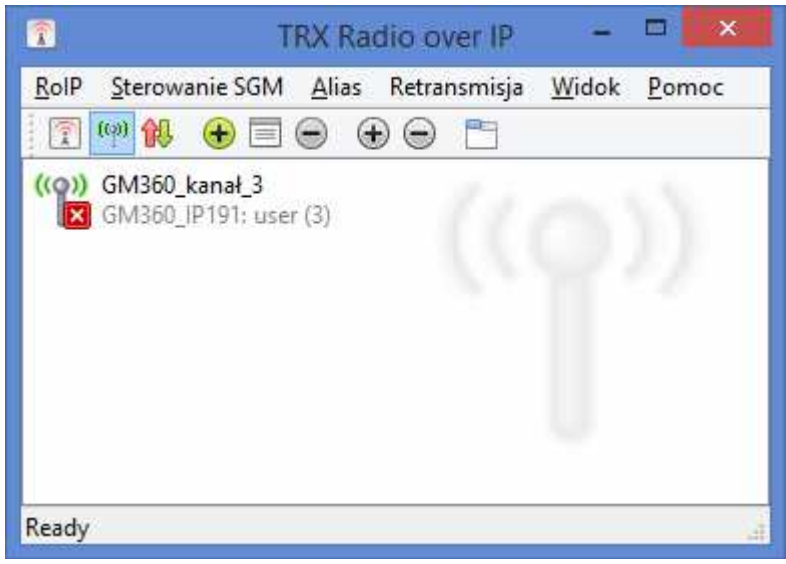

Okno aliasów z dodanym wpisem.

Po poprawnym skonfigurowaniu aliasu i dwukrotnym jego naciśnięciu okno radiotelefonu otworzy się (o ile nie jest otwarte) oraz zostanie przełączony konał radiotelefonu. Nie ma ograniczenia ilości wpisów aliasów, zatem możemy skonfigurować wiele radiotelefonów oraz wiele dla nich kanałów.

### **9. Konfiguracja retransmisji**

Retransmisja pozwala na przesłanie sygnału audio z jednego zdalnego sterowania do drugiego oznacza to, że rozmowa odebrana na pierwszym radiotelefonie będzie przesłana poprzez oprogramowanie RoIP do drugiego radiotelefonu, gdzie włączy się PTT i będzie nadana otrzymana rozmowa. Można włączać ją równolegle do obsługi radiotelefonu oraz nagrywania rozmów.

Dostęp do okna aliasów włączamy poprzez naciśnięcie przycisku  $\mathbb{R}$ .

Do włączenia retransmisji potrzebna jest zdefiniowana grupa retransmisyjna, którą będziemy włączać oraz dodanie do grupy minimalnie dwóch zdalnych sterowań, które będą retransmitować dźwięk.

Dodając nową grupę należy ustawić kursor myszy na pustej liście, wywołać prawym przyciskiem myszy menu rozwijane i wybierz opcję "Dodaj nową grupę".

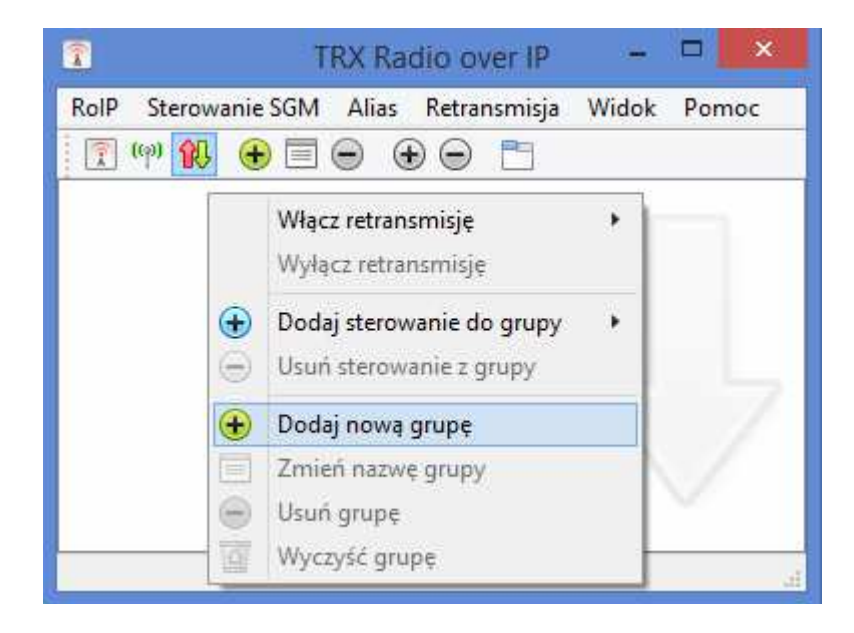

Należy wpisać dowolną nazwę grupy.

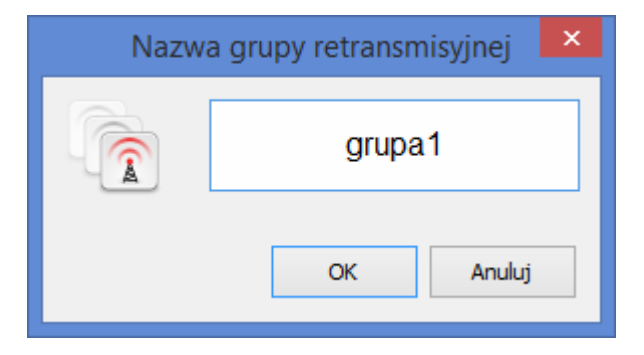

Następnie dodajemy zdalne sterowanie poprzez dwukrotne naciśnięcie lewym przyciskiem myszy przycisku "Dodaj sterowania do grupy" lub poprzez naciśnięcie prawego przycisku myszy na tym przycisku lub ramce definiowanej grupy i wyboru opcji "Dodaj sterowanie do grupy".

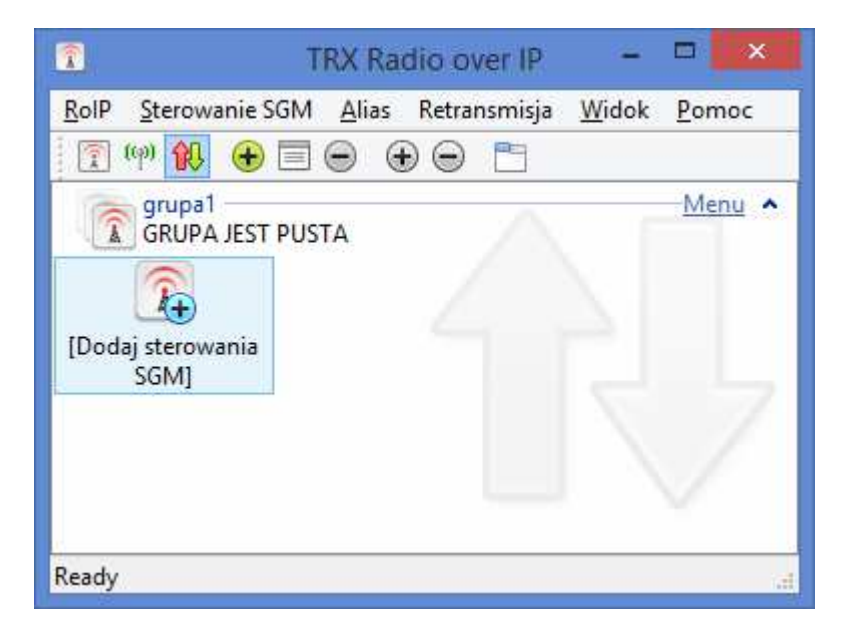

Z wyświetlonych dostępnych serwerów skonfigurowanych w RoIP należy wybrać jeden.

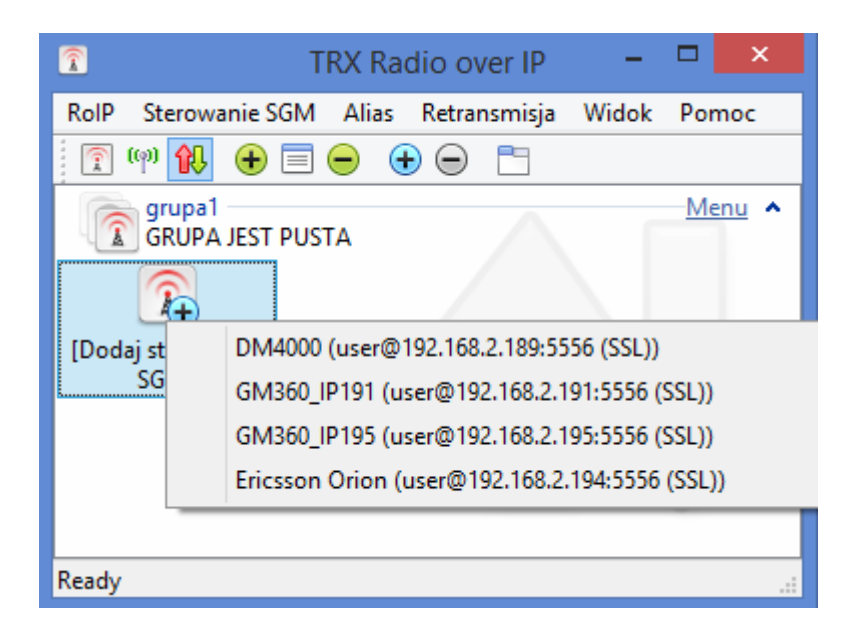

Kolejne zdalne sterowanie dodajemy poprzez naciśnięcie prawego przycisku myszy w ramce definiowanej grupy i wyboru opcji "Dodaj sterowanie do grupy".

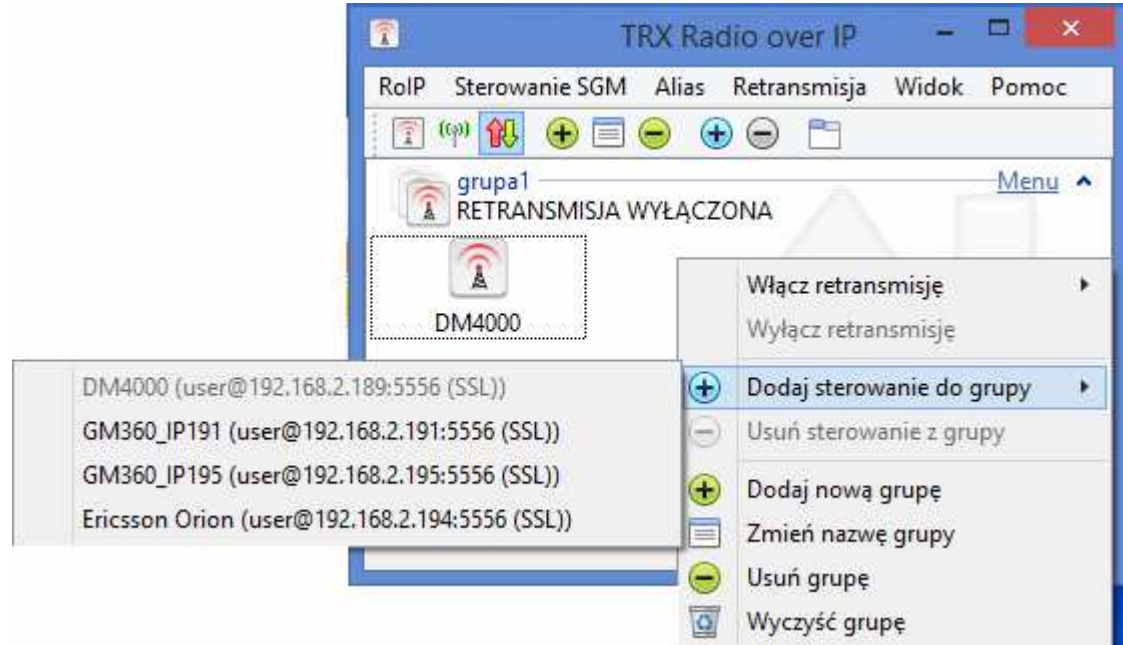

Ostatnim etapem jest włączenie retransmisji poprzez Menu dedykowanym dla wybranej grupy.

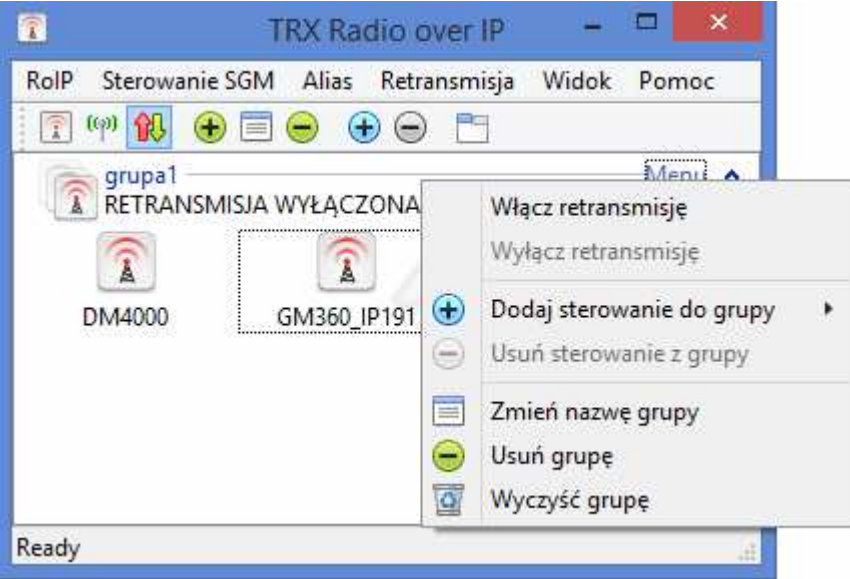

Po krótkim oczekiwaniu retransmisja włączy się.

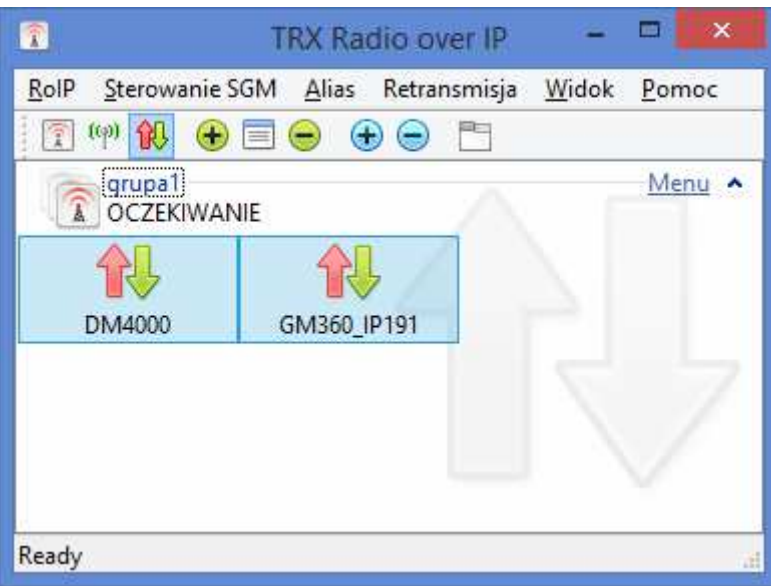

#### **UWAGA:**

Jeśli retransmisja nie włączy się poprawnie należy sprawdzić czy konfiguracja serwerów jest poprawna oraz czy możemy poprawnie włączyć okna radiotelefonów.

### **10. Konfiguracja nagrywania rozmów**

Nagrywanie rozmów pozwala na nagrywanie wybranych lub wszystkich radiotelefonów w dowolnej lokalizacji na dysku twardym lub sieciowym dźwięku rozmów przychodzących oraz wychodzących.

Przy pierwszym uruchomieniu rejestracji rozmów należy skonfigurować parametry nagrywania. Należy nacisnąć prawym przyciskiem myszy na sterowania, które chcemy nagrywać i wybrać opcję "Edytuj".

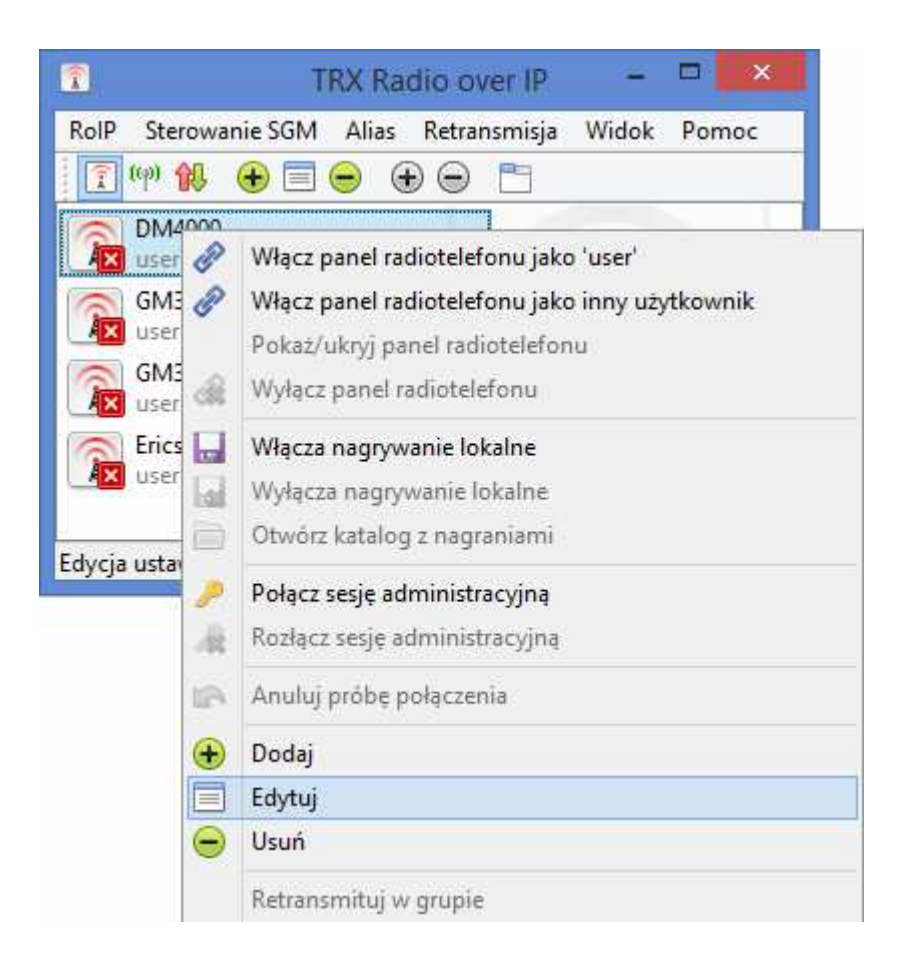

W oknie "Konfiguracja serwera" w zakładce "Nagrywanie lokalne" wybieramy lokalizację plików nagrań, nadajemy prefiks nagrań oraz określamy "Okres oczekiwania po zaniku nadawania przed zakończeniem sesji nadawania (w sekundach):". Opcjonalnie możemy włączyć opcję "Automatycznie włącz nagrywanie po starcie programu", która będzie działać po ponownym uruchomieniu programu.

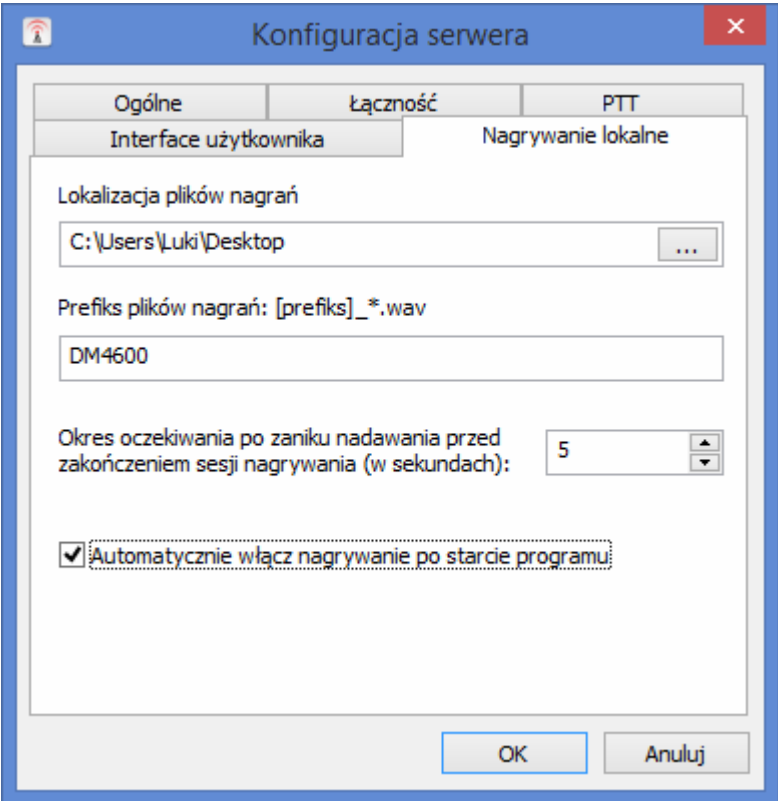

Włączone nagrywanie oznaczone jest poprzez wyświetloną dyskietkę w ramce skonfigurowanego serwera.

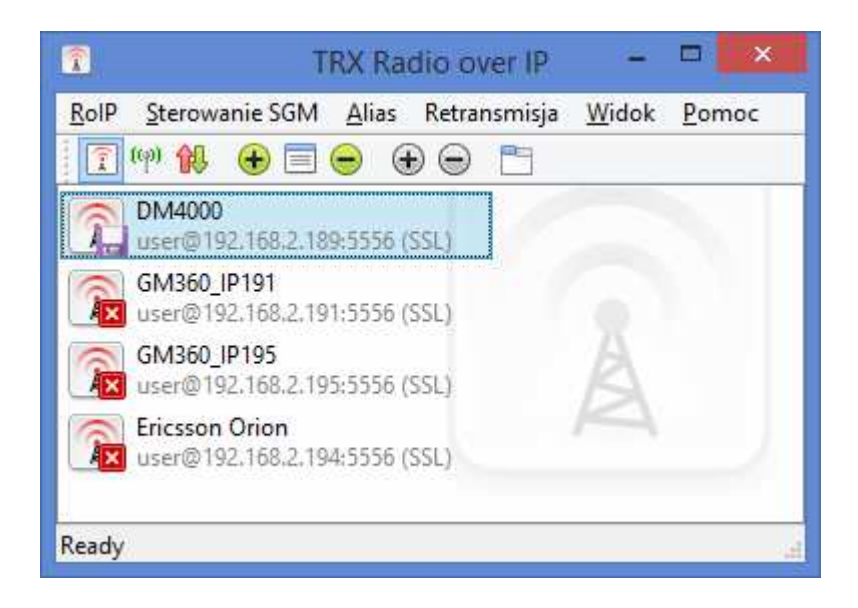

Aby ręcznie włączyć nagrywanie lokalne należy przycisnąć prawym przyciskiem myszy na wybrany serwer (radiotelefon) i wybrać opcję "Włącz nagrywanie lokalne".

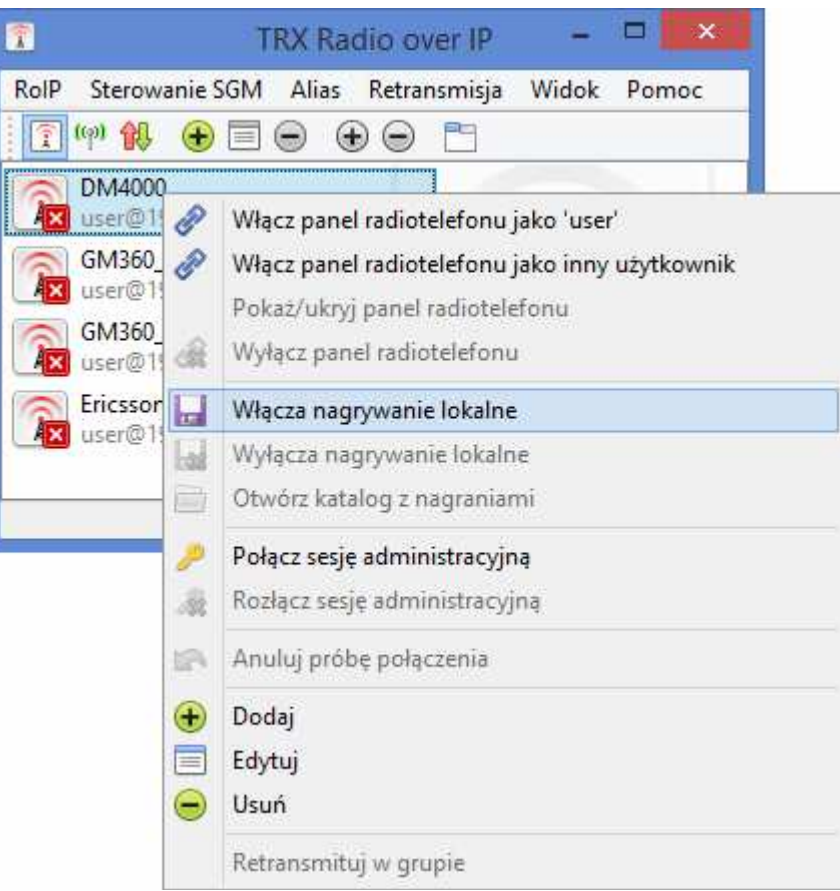

Nazwa pliku nagrania składa się z skonfigurowanego prefiksu oraz daty i godziny definiującej rozpoczęcie rozmowy. Ścieżka audio zapisana jest w formacie "wav".

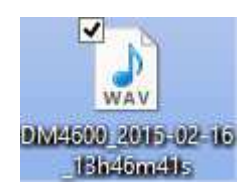

### **11. Rozwiązywanie problemów**

### **11.1. Brak dźwięku podczas nadawania lub odbioru**

Na wstępie sprawdź działanie mikrofonu i głośników lub słuchawek. W tym celu wyłącz program RoIP i uruchom Rejestrator Dźwięku (wybierz z menu Start ^ Programy ^ Akcesoria ^ Rozrywka ^ Rejestrator Dźwięku).

Kliknij na przycisk nagrywania (czerwona kropka) i powiedz coś do mikrofonu. Jeżeli czułość mikrofonu jest wystarczająca, w trakcie mówienia zielona linia się pogrubi.

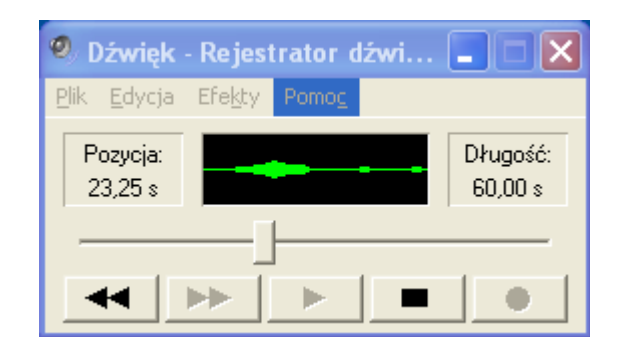

Kliknij przycisk Stop, a następnie Play. Jeżeli nie słyszysz dźwięku, sprawdź ustawienia mikrofonu i wyjścia audio połączenia elektryczne oraz regulator głośności słuchawek lub głośników. Sprawdź też czy w systemie Windows nie jest aktywny inny program korzystający z dźwięku, który może blokować dostęp do podsystemu audio komputera (np. przeglądarka internetowa, odtwarzacz MP3, inny komunikator VoIP).

Jeżeli wejście i wyjście audio działają poprawnie, otwórz dwa okna radiotelefonów dla dwóch różnych użytkowników tego samego serwera SGM5ES. Upewnij się że listy wyciszonych użytkowników dla obu użytkowników są puste, jeśli nie to je wyczyść. Upewnij się że gałki regulacji głośności w obu oknach radiotelefonów są skręcone maksymalnie w prawo.

Naciśnij przycisk ekranowy PTT na jednym z okien radiotelefonów i powiedz coś do mikrofonu. Wyświetlacz na drugim oknie powinien zmienić kolor tła na zielony, a z głośników powinien wydobyć się twój głos.

Jeżeli głośnik pozostaje niemy, zmień renderer dźwięku na DirectSound, uruchom program RoIP ponownie i powtórz test.

Jeżeli pomimo to nie słyszysz dźwięku, sprawdź czy twoja zapora sieciowa (firewall) oraz twoja sieć komputerowa (łącząca serwer SGM5ES z twoim komputerem) umożliwia przesyłanie pakietów UDP na wybranym porcie (zwykle port 8000). W razie potrzeby skonsultuj się z administratorem sieci komputerowej lub użyj programu Wireshark lub innego skanera sieci (ang. sniffer).

### **11.2. Niska jakość dźwięku**

#### **Problem: Przerywany lub mocno zniekształcony dźwięk.**

Zaktualizuj firmware serwera SGM5ES oraz program RoIP do najnowszej wersji.

W panelu administracyjnym zwiększ rozmiar bufora do 6 pakietów, zmień rodzaj kodeka zależnie od przepustowości sieci łączącej komputer z serwerem SGM5ES (GSM dla małej przepustowości, A-Law dla dużej). Kodek Speex oferuje największą kompresję, kosztem słyszalnego pogorszenia jakości.

Skonsultuj się z administratorem sieci komputerowej, zmniejsz jej obciążenie lub popraw jej parametry.

Wypróbuj inny renderer dźwięku.

W przypadku korzystania z podsystemu dźwiękowego USB zalecam system operacyjny Windows Vista lub Windows 7, z powodu lepszej obsługi urządzeń audio USB (pełna obsługa trybu asynchronicznej transmisji danych, patrz "Universal Audio Architecture Hardware Design Guidelines" str. 6, http://go.microsoft.com/fwlink/?LinkId=50734).

#### **Problem: Zbyt cichy dźwięk podczas nadawania.**

Zwiększ czułość mikrofonu i włącz funkcję Microphone Boost. Jeżeli problem nie występuje podczas komunikacji między dwoma oknami radiotelefonów na tym samym serwerze, ale dotyczy nadawania za pomocą radiotelefonu, uruchom panel administracyjny serwera i zwiększ poziom wyjścia audio.

#### **Problem: Zbyt cichy dźwięk podczas odbioru.**

Zwiększ głośność wyjścia audio komputera.

Sprawdź też regulator głośności słuchawek lub głośników.

W oknie radiotelefonu przekręć gałkę regulacji głośności maksymalnie w prawo. Jeżeli problem nie występuje podczas komunikacji między dwoma oknami radiotelefonów na tym samym serwerze, ale dotyczy odbioru za pomocą radiotelefonu, uruchom panel administracyjny serwera i zwiększ poziom wejścia audio, a w razie konieczności także włącz funkcję "Dodatkowe wzmocnienie wejścia audio (+20 dB)".

#### **Problem: Zbyt duża głośność szumów.**

Zmniejsz lub wyłącz automatyczną regulację wzmocnienia.

#### **Problem: Przydźwięk podczas odtwarzania dźwięku.**

W ustawieniach serwera dla danego okna radiotelefonu zwiększ skuteczność filtra PTT (CTCSS).

#### **Problem: Dźwięk jest trzeszczący.**

Mikrofon może być przesterowany. Przesuń suwak czułości mikrofonu w dół. Włącz automatyczną regulację wzmocnienia i ustaw suwak od ARW na 1 x.

Zalecam także oddalenie mikrofonu od ust i takie jego ustawienie, aby wydychane powietrze nie padało bezpośrednio na mikrofon.

### **11.3. Utworzenie grafu nadajnika nie powiodło się.**

Najczęstszą przyczyną tego błędu jest brak aktywnej karty dźwiękowej w komputerze, wyposażonej w wejście mikrofonowe i wyjście audio.

Włącz podsystem dźwiękowy na płycie głównej. W tym celu dokonaj restartu komputera i uruchom program konfiguracyjny BIOS. Następne czynności wykonaj zgodnie z instrukcją obsługi płyty głównej. Konfiguracja podsystemu dźwiękowego zazwyczaj znajduje się w sekcji BIOSu "Integrated peripherials".

Jeżeli komputer nie posiada podsystemu dźwiękowego, należy zainstalować kartę dźwiękową (muzyczną) PCI lub PCI-Express.

Jeżeli użytkownik korzysta z Windows Terminal Services, należy upewnić się że działa dwukierunkowe przekazywanie dźwięku pomiędzy serwerem i terminalem klienckim. Ten błąd może także wystąpić gdy w Windows Terminal Services działa tylko wyjście audio, a nie działa wejście audio.

Inną przyczyną może być brak zarejestrowanego kodeka (filtra DirectShow) niezbędnego do utworzenia grafu. Odinstaluj wszystkie pakiety kodeków oraz program RoIP i zainstaluj go ponownie, lub uruchom skrypt register.bat znajdujący się w katalogu programu RoIP.

### **11.4. Komputer nie może znaleźć sterownika urządzenia USB "SGM Voip Control Module"**

Sterownik tego urządzenia w postaci pliku wykonywalnego SGM\_Ctrl\_Driver.exe znajduje się w podkatalogu Driver katalogu programu RoIP (domyślnie "c:\Program Files\TRX\Radio over IP"). Jest on uruchamiany pod koniec instalacji programu RoIP, dodaje on niezbędny sterownik do repozytorium sterowników systemu Windows, dzięki czemu może on zostać znaleziony po podłączeniu urządzenia USB "SGM Voip Control Module". Dlatego też nie należy podłączać tego urządzenia przed zainstalowaniem programu RoIP.

Plik SGM\_Ctrl\_Driver.exe jest samorozpakowującym się archiwum programu WinRar. W razie konieczności plik ten można rozpakować programem WinRar, a następnie podać ścieżkę dostępu do katalogu z rozpakowanym sterownikiem w Kreatorze znajdowania nowego sprzętu lub w Menedżerze urządzeń.

### **11.5. Nie można połączyć się z serwerem SGM5ES VoIP z zewnątrz sieci**

Gdy chcemy łączyć się z zewnątrz sieci z serwerem (radiotelefonu) SGM5ES VoIP znajdującym się w sieci wewnętrznej należy przekserować pakiety z Internetu, przychodzących na określony port serwera, do serwera SGM5ES VoIP w sieci lokalnej.

#### **Przekierowanie portów (ang.** *port forwarding***,** *port redirection***):**

- **protokół TCP port 5555 wymagany dla połączeń bez SSL**
- **protokół TCP port 5556 wymagany dla połączeń z SSL**
- **protokół UDP port 8000 wymagany zawsze**

### **11.6. Nie można połączyć się z serwerem SGM5ES VoIP wewnątrz sieci**

#### **Sprawdź zasilanie urządzenia (serwera SGM5ES)**

#### **Sprawdź czy urządzenie jest podłączone do sieci Ethernet.**

#### **Przywróć domyślne ustawienia:**

W tym celu wciśnij i przytrzymaj przycisk znajdujący się obok gniazdka RJ-45 interfejsu sieciowego Ethernet dopóki nie usłyszysz potrójnego "piknięcia dźwiękowego" (ok. 32s). Wówczas serwer SGM5ES zostanie zrestartowany, przyjmie domyślne ustawienia oraz będzie dostępny (za kilka sekund, gdy dioda STATUS zacznie migać).

Następnie należy zalogować się jako użytkownik admin (hasło xxx; IP 172.16.0.189) oraz odpowiednio skonfigurować zdalne sterowanie SGM5ES.